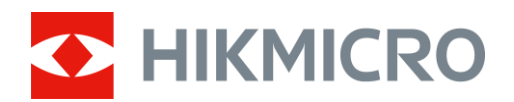

# Termikus hatókör

# STELLAR 2.0 Sorozat

Felhasználói kézikönyv V5.5.86 202401

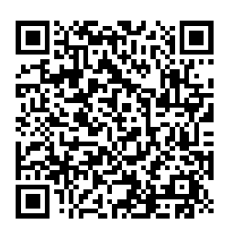

Kapcsolatfelvétel

# **TARTALOM**

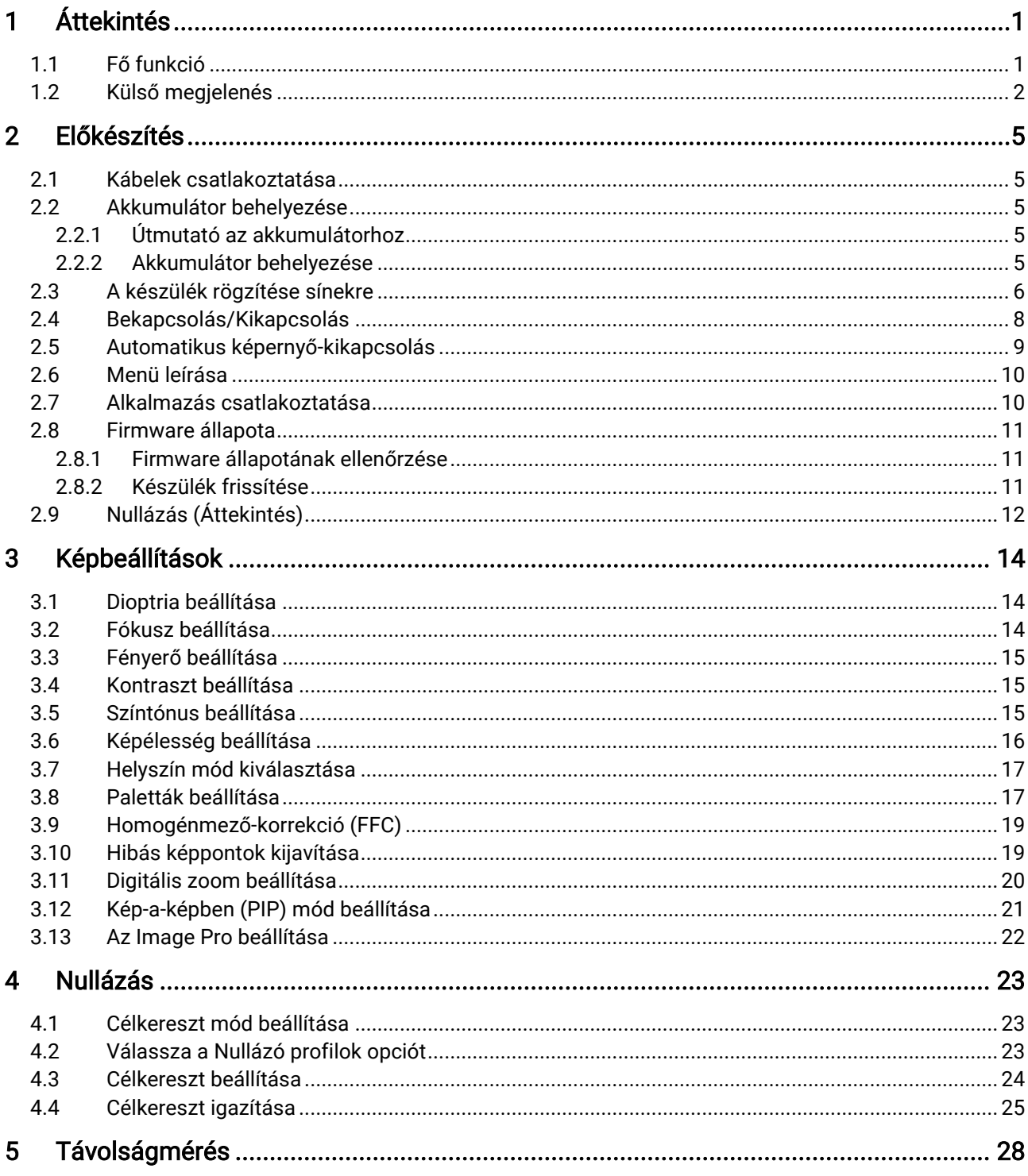

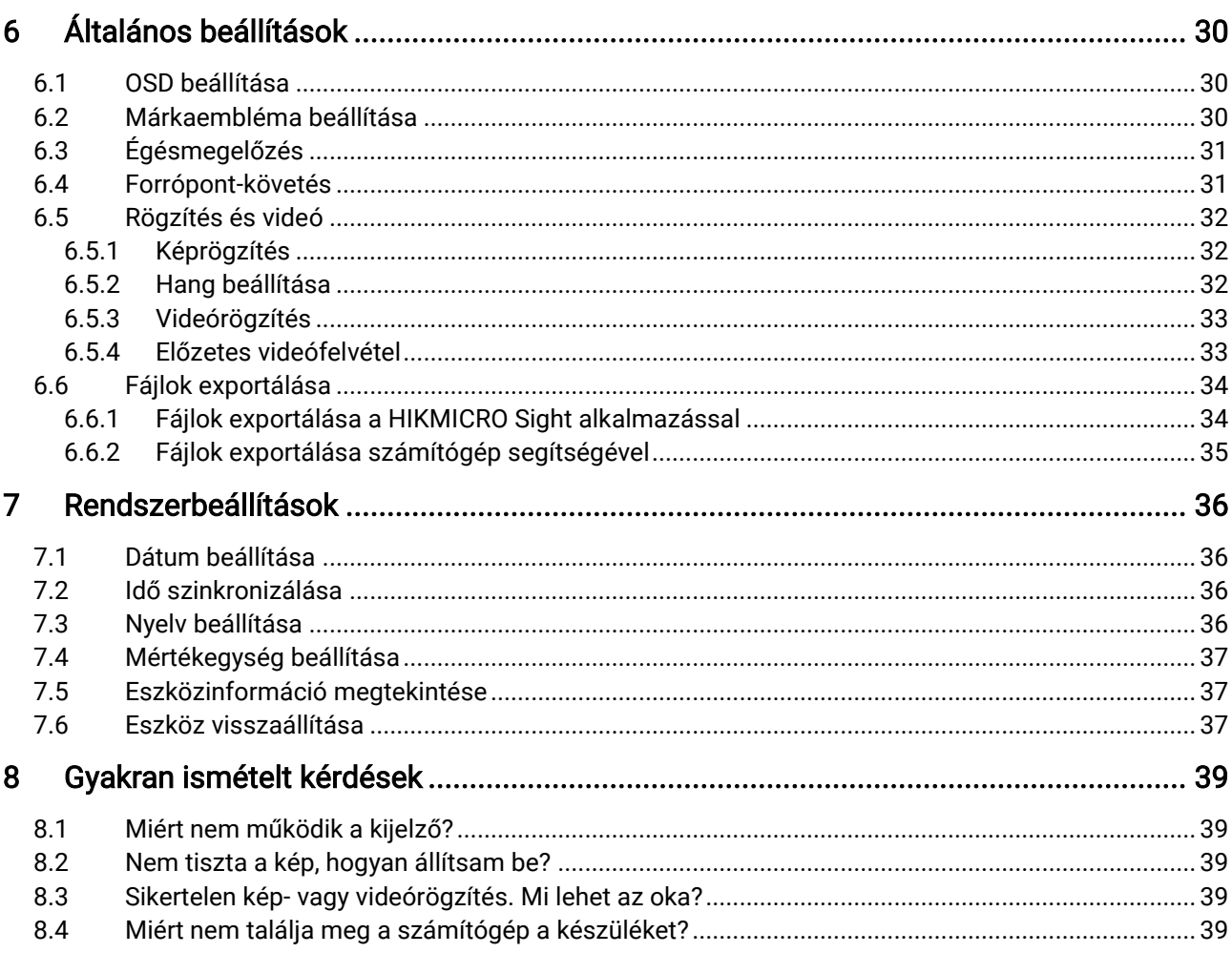

# <span id="page-3-0"></span>1 Áttekintés

A HIKMICRO STELLAR 2.0 éjjellátó távcső egy nagy érzékenységű, 12 μmes hőérzékelőt tartalmaz, amely tökéletes részletfelismerést biztosít még a legzordabb időjárás esetén is. A hagyományos stílusú, 30 mm-es csőkivitel megfelel a profi vadászok igényeinek, akik értékelik a hagyományokat, és a technológiai fölényt keresik. A megnövelt üzemidejű távcső főként erdei és terepvadászaton, kalandtúrákon és mentési helyzetekben használható.

# <span id="page-3-1"></span>1.1 Fő funkció

- ⚫ Nullázás: A célkereszt segít gyorsabban és pontosabban behatárolni a célpontot. Lásd *Nullázás*.
- ⚫ :Automatikus képernyő-kikapcsolás: Ez a funkció lehetővé teszi, hogy az eszköz készenléti módba lépjen/felébredjen a szög változásai szerint. A funkció elsötétíti a képernyőt, hogy energiát takarítson meg és meghosszabbítsa az akkumulátor üzemidejét.
- ⚫ Visszapattanás által aktivált videó hanggal: a készülék automatikusan elindítja a rögzítést a visszapattanás aktiválása előtt, illetve a visszapattanás aktiválása után.
- ⚫ Alkalmazás csatlakoztatása: A készülékkel képernyőképek készíthetők és videók rögzíthetők, továbbá ha hotspoton keresztül mobiltelefonhoz csatlakoztatja, a HIKMICRO Sight alkalmazással a paraméterei is beállíthatók.
- ⚫ Képjavítás: A készülék rendelkezik DPC (Defective Pixel Correction Hibás képpont korrekció) és FFC (Flat Field Correction homogénmező-korrekció) funkciókkal, amelyek segítségével optimalizálható a képminőség.

## <span id="page-4-0"></span>1.2 Külső megjelenés

#### $\widetilde{\mathbf{E}}$ Megjegyzés

- ⚫ A külső megjelenés a különböző modellek függvényében változhat. Kérjük, a valós terméket tekintse vonatkozási alapnak.
- ⚫ A jelen felhasználói kézikönyvben található képek csak illusztrációul szolgálnak. A tényleges termék ettől eltérhet.

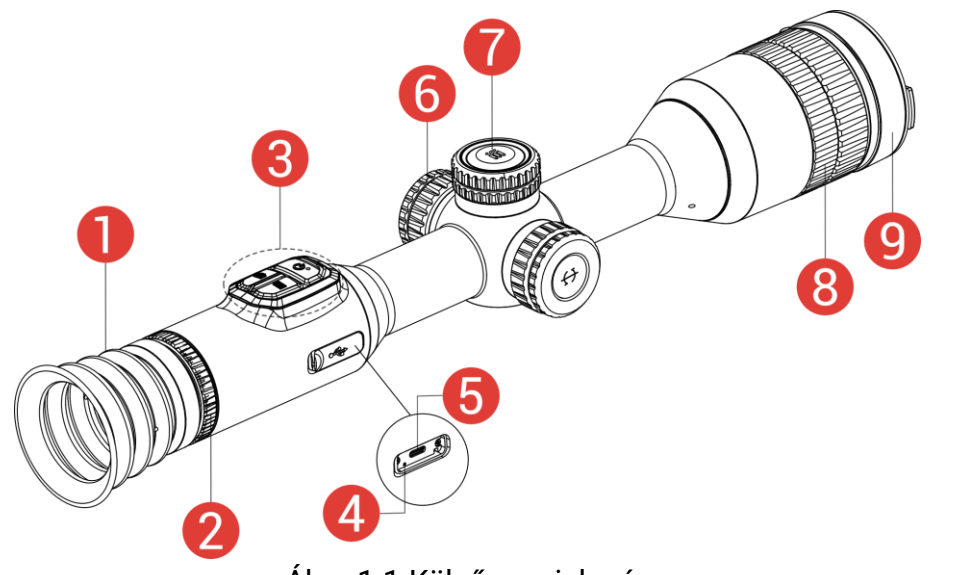

Ábra 1-1 Külső megjelenés

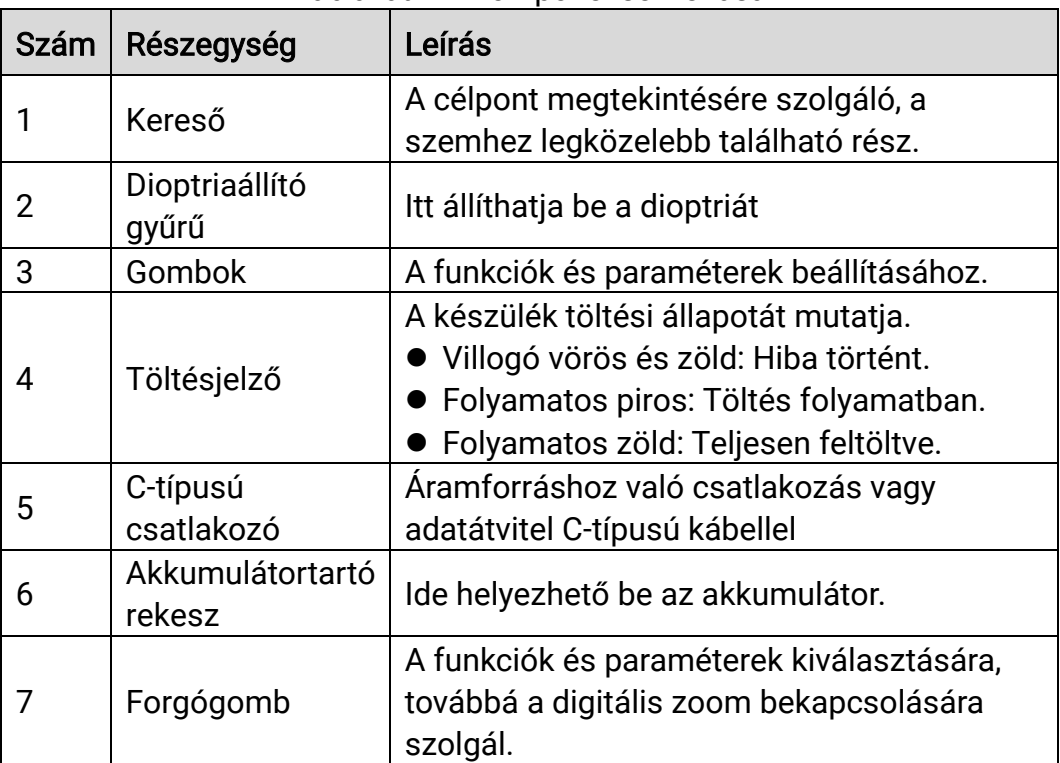

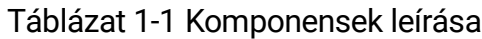

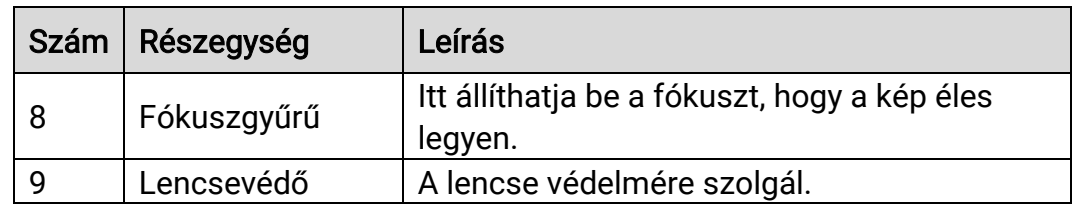

### A gomb leírása

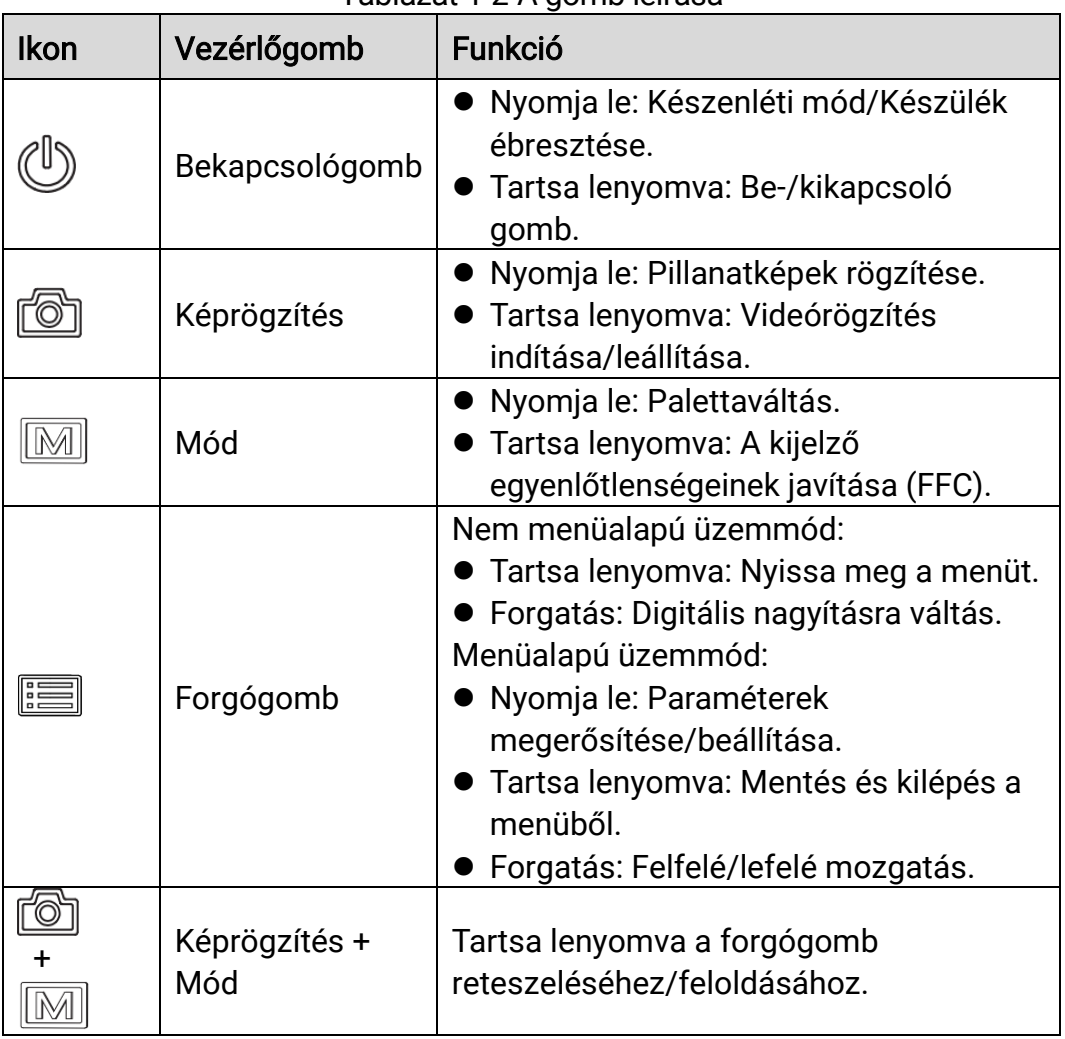

Táblázat 1-2 A gomb leírása

#### $\widetilde{\mathbf{E}}$ Megjegyzés

- ⚫ Ha a készülék be van kapcsolva, a működésjelző folyamatos piros fénnyel világít.
- ⚫ Amikor az automatikus képernyő-kikapcsolás engedélyezve van, ha megnyomja a  $\mathbb{U}$  gombot, hogy észenléti módba lépjen, döntéssel vagy

forgatással is felébresztheti az eszközt. A működés részletes leírását lásd: [Automatikus képernyő-kikapcsolás](#page-11-0).

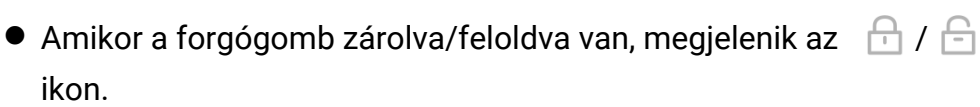

# <span id="page-7-0"></span>2 Előkészítés

# <span id="page-7-1"></span>2.1 Kábelek csatlakoztatása

Tápellátás céljából csatlakoztassa az eszközt egy C-típusú kábellel a hálózati USB-adapterre. Fájlok exportálása céljából csatlakoztassa az eszközt a számítógépre.

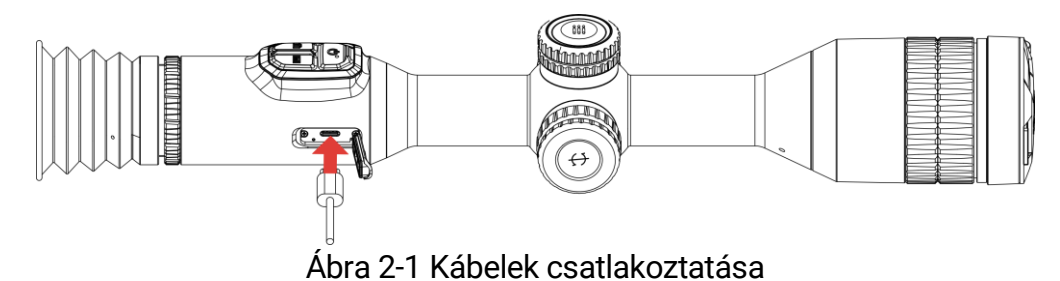

 $\mathbf{i}$ Megjegyzés

Az első használat előtt töltse a készüléket több mint 6 órán át.

## <span id="page-7-2"></span>2.2 Akkumulátor behelyezése

## <span id="page-7-3"></span>2.2.1 Útmutató az akkumulátorhoz

- ⚫ Ha az eszközt hosszabb ideig nem használja, távolítsa el a külső elemet az eszközből.
- ⚫ A készülék 18650-es típusú, külső, újratölthető akkumulátorral működik, amelynek mérete 19 mm × 70 mm. Az akkumulátor névleges feszültsége 3,635 V, a kapacitása pedig 3200 mAh.
- ⚫ A beépített akkumulátor típusa újratölthető lítium-ion akkumulátor, amelynek mérete 23 mm × 67 mm. A névleges feszültség 3,635 V, a névleges kapacitás pedig 3350 mAh.

### <span id="page-7-4"></span>2.2.2 Akkumulátor behelyezése

Helyezze be az akkumulátorokat az akkumulátortartó rekeszbe.

#### Lépések

A meglazításhoz fordítsa el az akkumulátorfedelet óramutató járásával ellentétesen.

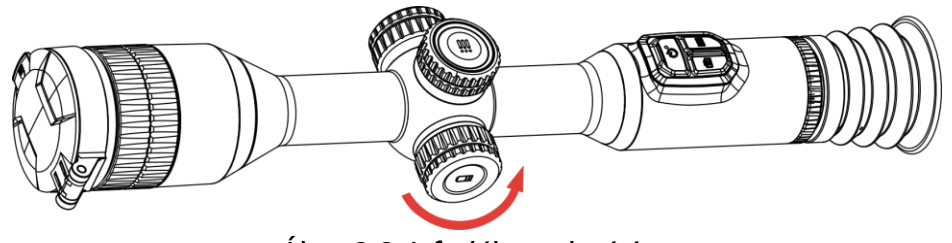

Ábra 2-2 A fedél meglazítása

Helyezze be az akkumulátorokat az akkumulátortartó rekeszbe a pozitív jelzéssel befele.

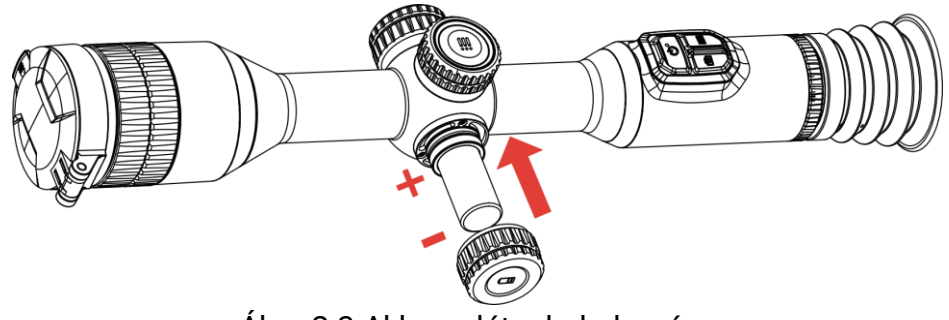

Ábra 2-3 Akkumulátor behelyezése

A rögzítéshez fordítsa el az akkumulátorfedelet az óramutató járásával megegyező irányba.

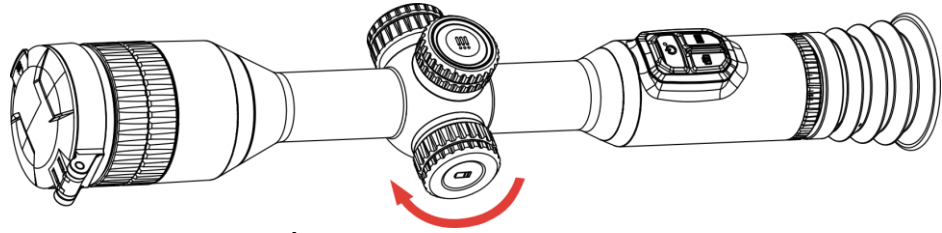

Ábra 2-4 A fedél meghúzása

<span id="page-8-0"></span>2.3 A készülék rögzítése sínekre

#### Lépések

Csavarozza le a gyűrű tetejét egy imbuszkulccsal.

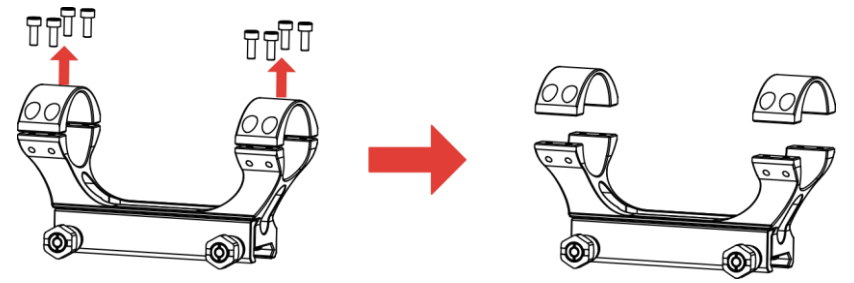

Ábra 2-5 A gyűrű tetejének lecsavarozása

Helyezze az eszközt a gyűrű alsó felébe, és a felső lyukakat igazítsa az alsó lyukakhoz.

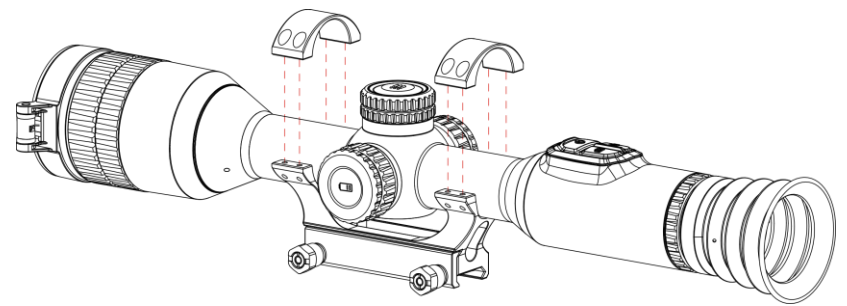

Ábra 2-6 Helyezze be a készüléket a gyűrűbe

3. Helyezze be, és húzza meg a csavarokat.

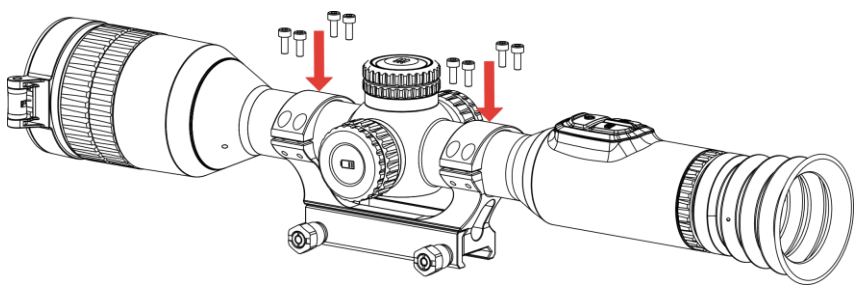

Ábra 2-7 Húzza meg a csavarokat

Lazítsa meg a gyűrű alsó felén található csavarokat.

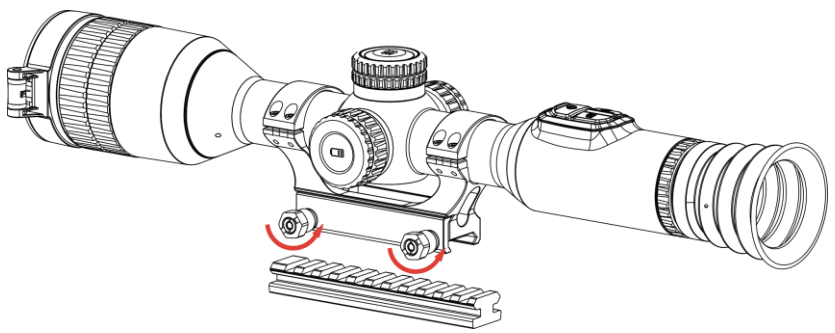

Ábra 2-8 A csavarok meglazítása

Rögzítse a gyűrű alsó felét a sínhez, és húzza meg a csavarokat a gyűrűn. Ügyeljen rá, hogy az eszköz vízszintes legyen.

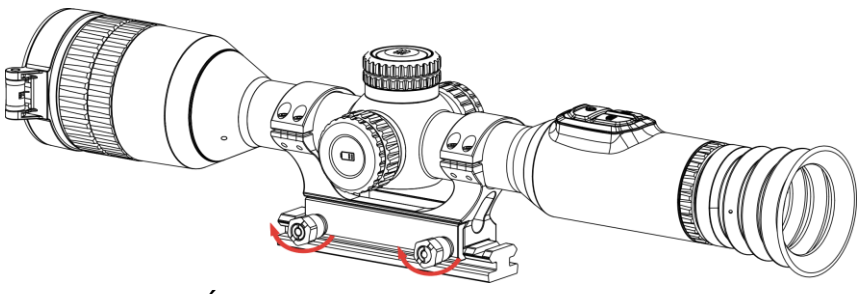

Ábra 2-9 Húzza meg a csavarokat

#### $\breve{\mathbf{j}}$ Megjegyzés

- ⚫ A gyűrű az egyes modellek függvényében változhat. A tényleges készüléket vegye figyelembe.
- ⚫ A gyűrűt külön kell megvásárolni.
- ⚫ Pihementes törlőkendővel tisztítsa meg a készüléktalpat és a sínt.

# <span id="page-10-0"></span>2.4 Bekapcsolás/Kikapcsolás

### Bekapcsolás

Ha a készülék kábellel van csatlakoztatva, illetve ha elegendő az akkumulátor töltése, tartsa lenyomva a  $\mathbb{C}$  gombot a készülék bekapcsolásához.

### Kikapcsolás

Ha az eszköz be van kapcsolva, tartsa lenyomva a  $\circlearrowright$  gombot a kikapcsoláshoz.

#### $|{\bf i}|$ **Megjegyzés**

- ⚫ A készülék kikapcsolásakor megjelenik egy kikapcsolási visszaszámlálás. A visszaszámlálás megszakításához, és ezáltal a kikapcsolás érvénytelenítéséhez, nyomjon meg bármilyen gombot.
- ⚫ Az alacsony akkufeszültség miatti automatikus kikapcsolás nem érvényteleníthető.

### Automatikus kikapcsolás

Beállítható a készülék automatikus kikapcsolási ideje.

- Tartsa lenyomva a forgógombot a menü megjelenítéséhez.
- 2. Lépjen be a  $\frac{|\mathcal{S}|}{|\mathcal{S}|}$  Speciális beállítások menübe.
- 3. Forgassa el a forgógombot a (b) kiválasztásához, majd nyomja meg a forgógombot a beállítási felület megnyitásához.
- A forgógomb elforgatásával válassza ki az automatikus kikapcsolási időt, majd nyomja meg a forgógombot a megerősítéshez.

Tartsa lenyomva a forgógombot a mentéshez és kilépéshez.

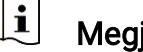

#### Megjegyzés

- Az akkumulátor állapotát az akkumulátor ikon mutatja. A szimbólum a teljesen feltöltött akkumulátort, a  $\Box$  szimbólum a lemerült akkumulátort, míg a  $\Box$  a rendellenes töltést jelzi.
- ⚫ Ha az Alacsony töltöttségi szint üzenet megjelenik, töltse fel az akkumulátort.
- ⚫ Az automatikus kikapcsolás csak akkor aktiválódik, ha a készülék készenléti módba kapcsol és ezzel egyidejűleg a készülék nem kapcsolódik a HIKMICRO Sight alkalmazáshoz.
- ⚫ Az automatikus kikapcsolás visszaszámlálása újrakezdődik, ha a készülék visszatér a készenléti üzemmódba, vagy ha újraindítja a készüléket.

## <span id="page-11-0"></span>2.5 Automatikus képernyő-kikapcsolás

Az Automatikus képernyő-kikapcsolás funkció elsötétíti a képernyőt, hogy energiát takarítson meg és növelje az akkumulátor üzemidejét.

#### Lépések

Automatikus képernyő-kikapcsolás engedélyezése.

- 1) Tartsa lenyomva a forgógombot a menü megjelenítéséhez.
- 2) Lépjen a  $\frac{|\mathcal{S}|}{|\mathcal{S}|}$  Speciális beállításokelemre, majd forgassa el a

forgógombot a  $\sqrt{z^2}$  kiválasztásához.

- 3) Nyomja meg a forgógombot a képernyő automatikus kikapcsolásának engedélyezéséhez.
- 4) Tartsa lenyomva a forgógombot a mentéshez és kilépéshez.
- Az alábbi módszerek egyikének alkalmazásával beléphet a készenléti módba, amikor a képernyő be van kapcsolva:
	- Döntse lefelé a készüléket több mint 70°-kal.
	- ⚫ Forgassa el a készüléket vízszintesen több mint 30°-kal.
	- ⚫ Hagyja nyugalomban a készüléket, és ne mozdítsa meg 5 percig.
- A következő módszerek egyikének alkalmazásával ébresztheti fel a készüléket, amikor a kijelző ki van kapcsolva:
	- ⚫ Döntse lefelé a készüléket 0–70°-kal, vagy döntse felfelé.
	- Forgassa el a készüléket vízszintesen 0 és 30°-kal.
	- Nyomja meg a  $\bigcirc$  gombot a készülék felébresztéséhez.

## <span id="page-12-0"></span>2.6 Menü leírása

Az élőképes felületen tartsa lenyomva a forgógombot a főmenü megjelenítéséhez.

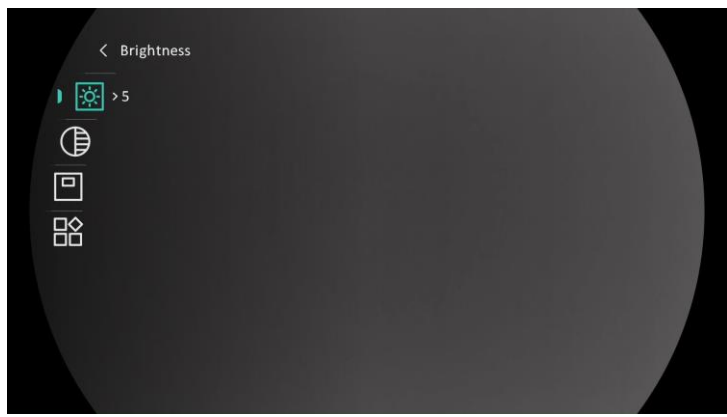

Ábra 2-10 Eszközmenü

# <span id="page-12-1"></span>2.7 Alkalmazás csatlakoztatása

Ha a készüléket hotspoton keresztül a HIKMICRO Sight alkalmazáshoz csatlakoztatja, mobiltelefonról is készíthet képet, rögzíthet videót, illetve beállíthatja a paramétereket is.

#### Lépések

A letöltéshez keresse meg a HIKMICRO Sight alkalmazást az App Storeban (iOS rendszer) vagy a Google Play™-en (Android rendszer), illetve olvassa be a QR-kódot a letöltéséhez és telepítéséhez.

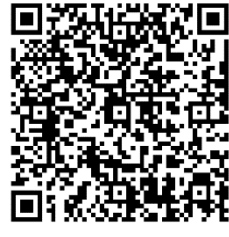

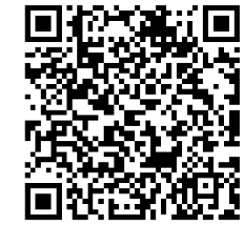

Android rendszer iOS rendszer

- 2. Tartsa lenyomva a forgógombot a menü megjelenítéséhez.
- 3. Lépjen a  $\frac{12}{10}$  Speciális beállításokelemre, majd forgassa el a

forgógombot a  $\circledR$  kiválasztásához.

- Nyomja meg a forgógombot a beállítások megnyitásához.
- 5. A forgógomb forgatva válassza ki a Hotspot lehetőséget. A hotspot funkció bekapcsol.
- 6. Kapcsolja be a telefon WLAN funkcióját és csatlakozzon a hotspotra.
	- ⚫ Hotspot neve: HIKMICRO\_sorozatszám
	- ⚫ Hotspot-jelszó: Sorozatszám
- Nyissa meg az APP-ot, és csatlakoztassa a telefonját az eszközhöz. A telefonon megjeleníthető a készülék kezelőfelülete.

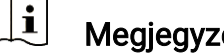

- Megjegyzés
- ⚫ Ha egymás után többször is hibás jelszót ad meg, a készülék nem fog csatlakozni az alkalmazáshoz. Tanulmányozza a [Eszköz visszaállítása](#page-39-2) fejezetet a készülék visszaállításához, majd csatlakozzon újra az alkalmazáshoz.
- ⚫ A készüléket aktiválni kell az első használatkor.

## <span id="page-13-0"></span>2.8 Firmware állapota

### <span id="page-13-1"></span>2.8.1 Firmware állapotának ellenőrzése

#### Lépések

- 1. Nyissa meg a HIKMICRO Sight alkalmazást és csatlakoztassa a készüléket az alkalmazáshoz.
- Ellenőrizze, hogy van-e frissítési felszólítás a készülék kezelőfelületén. Amennyiben nincs frissítési felszólítás, a legfrissebb firmware-verzió van telepítve. Ellenkező esetben a telepített firmware-verzió nem a legfrissebb.

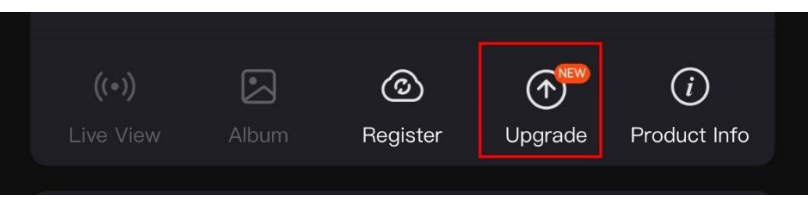

Ábra 2-11 Firmware állapotának ellenőrzése

(Opcionális) Frissítse a készüléket, ha nem a legfrissebb firmware-verzió van telepítve. Lásd [Készülék frissítése.](#page-13-2)

## <span id="page-13-2"></span>2.8.2 Készülék frissítése

### Készülék frissítése a HIKMICRO Sight alkalmazásban

- Nyissa meg a HIKMICRO Sight alkalmazást és csatlakoztassa a készüléket az alkalmazáshoz.
- Érintse meg a frissítési felszólítást a firmware frissítési felületére történő belépéshez.
- 3. Koppintson a Frissítés gombra a frissítés megkezdéséhez.

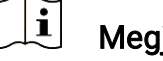

Megjegyzés

A frissítési folyamat változhat az alkalmazás-frissítések függvényében. A valós alkalmazás-verziót tekintse vonatkozási alapnak.

### Eszköz frissítése PC-n keresztül

#### A kezdés előtt

Kérjük, előbb szerezze be a frissítési csomagot.

#### Lépések

- Csatlakoztassa a készüléket a számítógéphez egy kábellel.
- 2. Nyissa meg az észlelt meghajtót, másolja ki a frissítési fájlt, és illessze be az eszköz gyökérkönyvtárába.
- Válassza le az eszközt a számítógépről.
- Indítsa újra a készüléket, ekkor a készülék automatikusan telepíti a frissítést. A frissítési folyamat megjelenik a fő felületen.

# Figyelmeztetés

A frissítőcsomag átvitele során figyeljen arra, hogy a készülék csatlakozzon a számítógéphez. Ellenkező esetben a belső vezérlőprogram telepítése megszakadhat, károsodhat a belső vezérlőprogram, stb.

# <span id="page-14-0"></span>2.9 Nullázás (Áttekintés)

A célpont helyzetének behatárolásához Bekapcsolhatja a célkeresztet. A Kimerevítés és a Nagyítás funkció segít pontosabban beállítani a célkeresztet. A részletes útmutató itt található: [Nullázás](#page-25-0).

## Éjjellátó távcső - Felhasználói kézikönyv

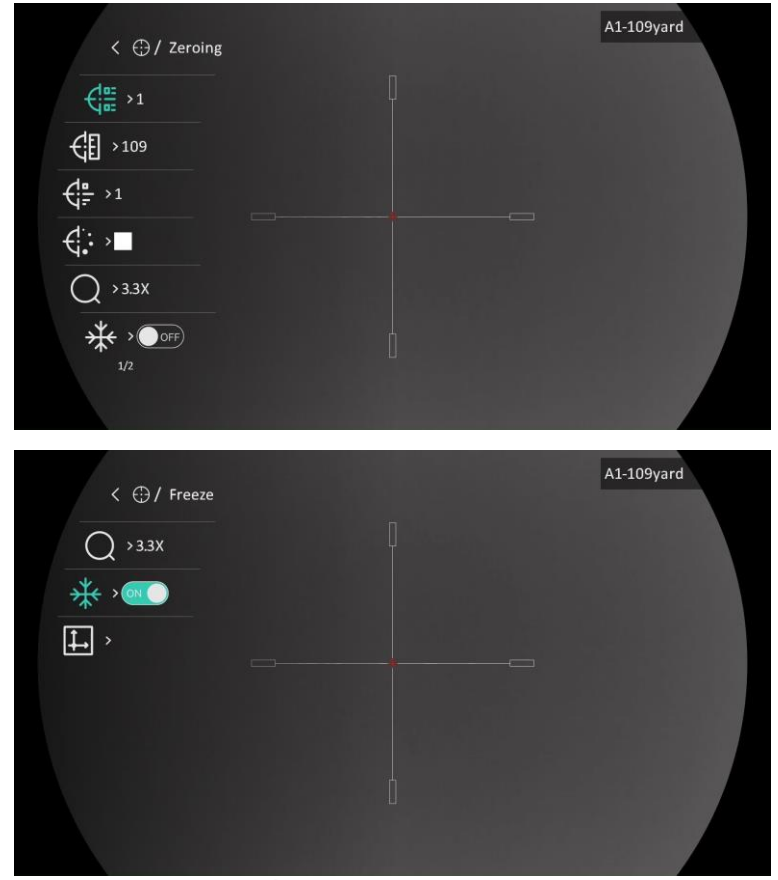

Ábra 2-12 Nullázás

# <span id="page-16-0"></span>3 Képbeállítások

# <span id="page-16-1"></span>3.1 Dioptria beállítása

#### Lépések

- 1. Kapcsolja be az eszközt.
- 2. Nyissa ki a lencsevédőt.
- Tartsa meg a készüléket, figyelve arra, hogy a nézőke fedje a szemét.
- Forgassa el a dioptria állítógombját, amíg éles lesz az OSD információ vagy kép.

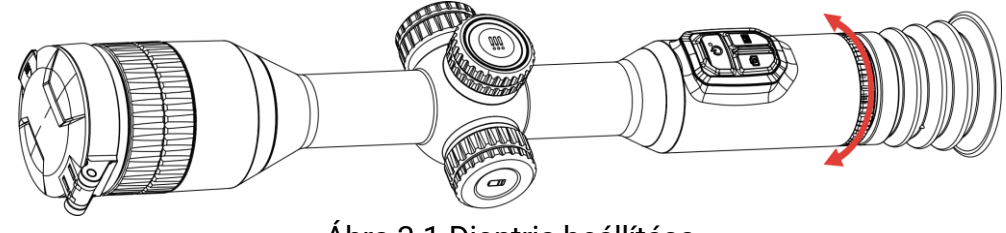

Ábra 3-1 Dioptria beállítása

#### $\mathbf{i}$ Megjegyzés

A dioptria beállítása NE érjen a lencse felületéhez.

# <span id="page-16-2"></span>3.2 Fókusz beállítása

- 1. Kapcsolja be az eszközt.
- Tartsa meg a készüléket, figyelve arra, hogy a nézőke fedje a szemét.
- Forgassa el a fókuszgyűrűt, amíg éles lesz a kép.

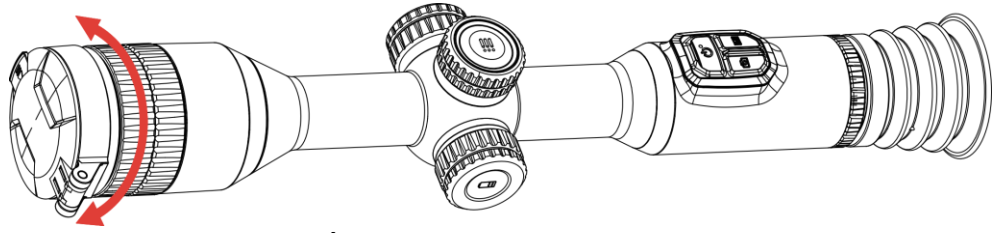

Ábra 3-2 Fókusz beállítása

#### $\mathbf{i}$ Megjegyzés

A behomályosítás elkerüléséhez, fókuszbeállítás közben ne érjen a lencse felületéhez.

# <span id="page-17-0"></span>3.3 Fényerő beállítása

A kijelző fényereje a menüben állítható be.

#### Lépések

- Tartsa lenyomva a forgógombot a menü megjelenítéséhez.
- 2. Forgassa el a forgógombot a  $\frac{|\dot{Q}|}{|Q|}$  kiválasztásához, majd nyomja le a forgógombot a megerősítéshez.
- A forgógomb forgatásával állítsa be a kijelző fényerejét.
- Tartsa lenyomva a forgógombot a mentéshez és kilépéshez.

# <span id="page-17-1"></span>3.4 Kontraszt beállítása

### Lépések

- Tartsa lenyomva a forgógombot a menü megjelenítéséhez.
- 2. Forgassa el a forgógombot a  $\bigoplus$  kiválasztásához, majd nyomja le a forgógombot a megerősítéshez.
- A forgógombot forgatva állítsa be a kontrasztot.
- Tartsa lenyomva a forgógombot a mentéshez és kilépéshez.

# <span id="page-17-2"></span>3.5 Színtónus beállítása

- Tartsa lenyomva a forgógombot a menü megjelenítéséhez.
- 2. Lépjen be a  $\frac{|\mathbf{a}|}{|\mathbf{a}|}$  Speciális beállítások menübe, forgassa el a forgógombot a  $\bigoplus$  kiválasztásához, majd nyomja meg a forgógombot a megerősítéshez.
- 3. A forgógombot forgatva válassza ki a tónust. Meleg vagy hideg választható.
- Tartsa lenyomva a forgógombot a mentéshez és kilépéshez.

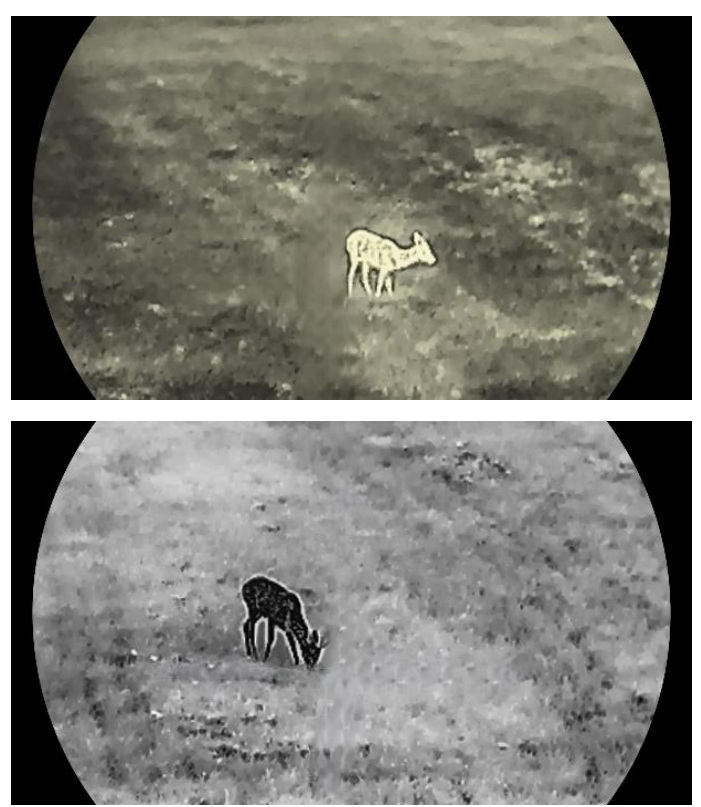

Ábra 3-3 Színtónus beállítása

# <span id="page-18-0"></span>3.6 Képélesség beállítása

- 1. Tartsa lenyomva a forgógombot a menü megjelenítéséhez.
- 2. Lépjen be a  $\frac{12}{10}$  Speciális beállítások menübe, forgassa el a forgógombot a  $\triangle$  kiválasztásához, majd nyomja meg a forgógombot a megerősítéshez.
- A forgógomb forgatásával állítsa be az élességet.
- Tartsa lenyomva a forgógombot a mentéshez és kilépéshez.

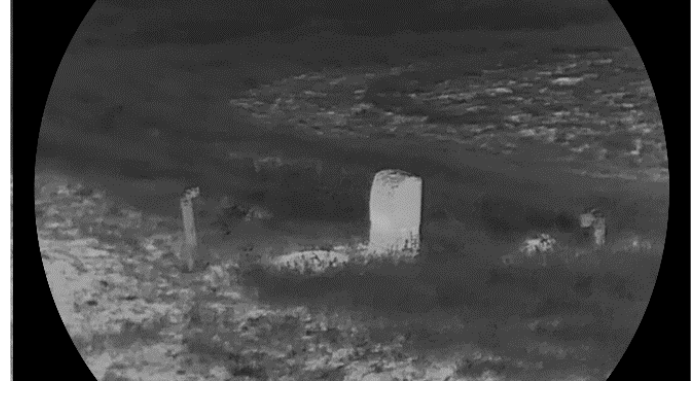

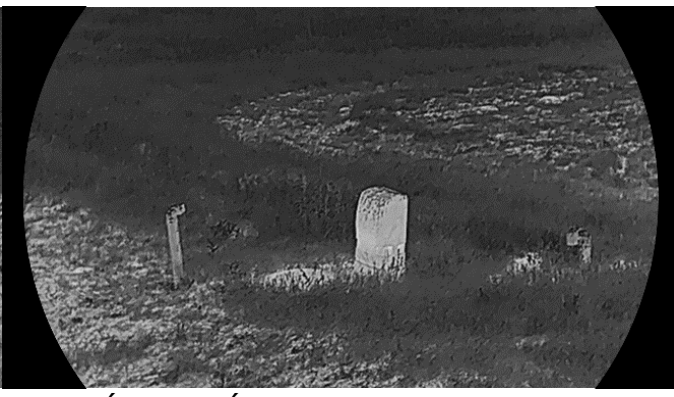

Ábra 3-4 Élesség összehasonlítása

# <span id="page-19-0"></span>3.7 Helyszín mód kiválasztása

A megjelenített hatás javítása érdekében a tényleges helyszín függvényében választható ki a megfelelő helyszín mód.

#### Lépések

1. Tartsa lenyomva a forgógombot a menü megjelenítéséhez.

- 2. Lépjen be a  $\frac{12}{10}$  Speciális beállítások menübe, forgassa el a forgógombot a  $\sum$  kiválasztásához, majd nyomja meg a forgógombot a megerősítéshez.
- Forgassa el a forgógombot a jelenet mód változtatásához.
	- ⚫ Felismerés mód: A felismerés mód normál helyszínhez javasolt.
	- ⚫ Dzsungel: A dzsungel mód vadászati helyszínhez javasolt.

Tartsa lenyomva a forgógombot a mentéshez és kilépéshez.

## <span id="page-19-1"></span>3.8 Paletták beállítása

Különböző palettákat választhat, hogy ugyanazt a helyszínt különböző képhatásokkal jelenítsen meg. Nyomja meg a M gombot az élőkép felületen a paletták váltásához.

#### Meleg-fehér

A meleg részek világos színűek ebben a nézetben. Minél magasabb a hőmérséklet, annál világosabb a szín.

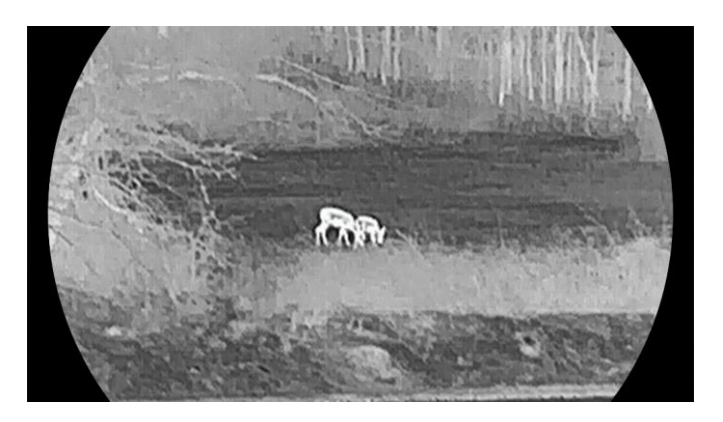

#### Meleg-fekete

A meleg részek feketén jelennek meg ebben a nézetben. Minél magasabb a hőmérséklet, annál sötétebb a szín.

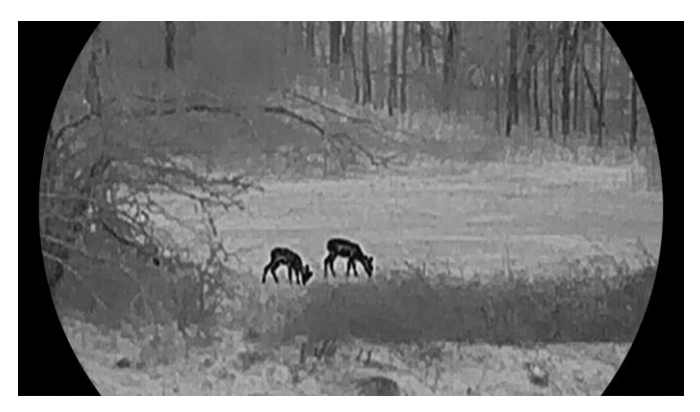

#### Meleg-piros

A meleg részek pirosan jelennek meg ebben a nézetben. Minél magasabb a hőmérséklet, annál élénkebb piros a szín.

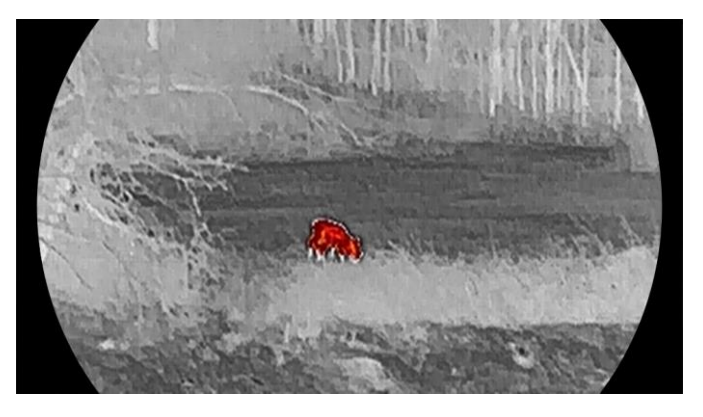

#### Fúzió

A magas hőmérséklettől az alacsonyig, a kép fehértől a sárgán, piroson és rózsaszínen át a liláig színeződik.

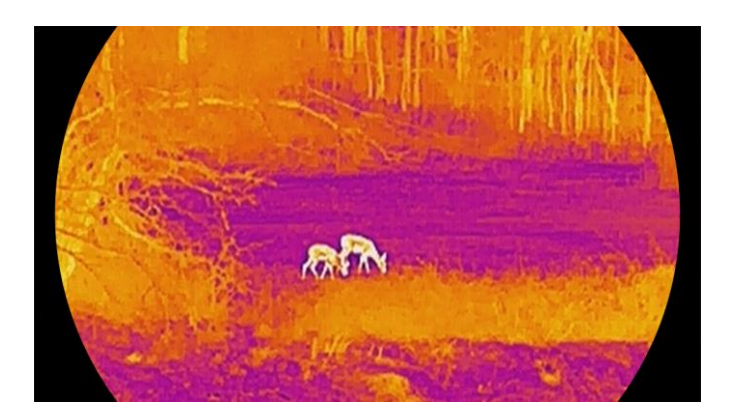

# <span id="page-21-0"></span>3.9 Homogénmező-korrekció (FFC)

Ezzel a funkcióval kijavíthatók a kijelző egyenlőtlenségei.

#### Lépések

- Tartsa lenyomva a forgógombot a menü megjelenítéséhez.
- 2. Lépjen a  $\frac{18}{10}$  Speciális beállítások menübe, majd forgassa el a forgógombot a  $\frac{N}{N}\frac{1}{N}$  Képkalibrálás kiválasztásához. majd nyomja meg a forgógombot a megerősítéshez.
- A forgógomb forgatásával válassza ki a képkalibrálás módját, és nyomja meg a forgógombot a megerősítéshez.
	- ⚫ Automatikus homogénmező-korrekció: Az eszköz a beállított ütemezésnek megfelelően automatikusan kalibrálja a képet, amikor a kamerát bekapcsolódik.
	- ⚫ Manuális homogénmező-korrekció (FFC): Az élőképes felületen belül tartsa lenyomva a  $\boxed{M}$  gombot a kalibrálás indításához.
	- Külső: Fedje le a lencsét a lencsevédővel, majd tartsa lenyomva a kalibrálás elindításához az élőképes felületen.
- Tartsa lenyomva a forgógombot a mentéshez és kilépéshez.

#### i Jegyzet

A visszaszámlálás megkezdődik, mielőtt a készülék automatikusan végrehajtja a homogénmező-korrekciót (FFC).

# <span id="page-21-1"></span>3.10 Hibás képpontok kijavítása

A készülék képes kijavítani a képernyő hibás képpontjait.

- Tartsa lenyomva a forgógombot a menü megjelenítéséhez.
- 2. Lépjen be a  $\frac{|\mathcal{S}|}{|\mathcal{S}|}$  Speciális beállítások menübe, forgassa el a

forgógombot a  $\frac{1}{2}$ DPC kiválasztásához, majd nyomja meg a forgógombot a megerősítéshez.

3. A forgógomb megnyomásával kiválaszthatja az X vagy az Y tengelyt. Ezután a forgógombot forgatva változtassa a koordinátákat, amíg a kurzor el nem éri a halott képpontot.

#### $\mathbf{I}$ Megjegyzés

Ha az x tengelyt választja, a kurzor balra és jobbra mozog; ha viszont az ytengelyt választja, akkor a kurzor fel-le mozog.

A hibás képpont kijavításához nyomja meg duplán a forgógombot.

5. Tartsa lenyomva a forgógombot a mentéshez és kilépéshez.

#### $\mathbf{i}$ Megjegyzés

A kiválasztott hibás képpont felnagyítható, és megjeleníthető a felület jobb oldalán.

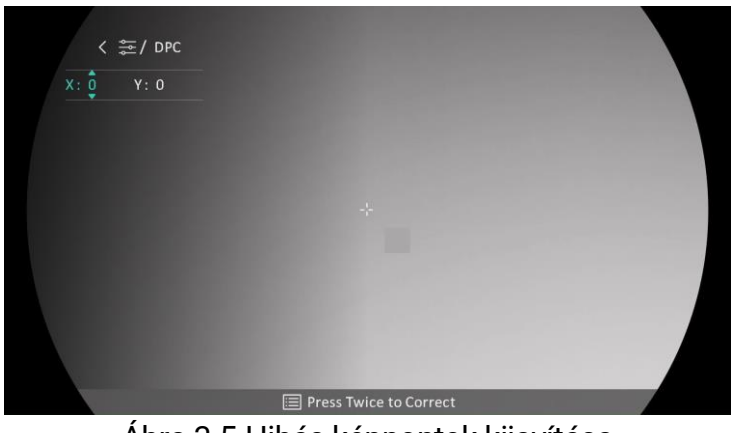

Ábra 3-5 Hibás képpontok kijavítása

#### $\mathbf{i}$ Megjegyzés

Ha a képernyő OSD-je eltakarja a hibás képpontot, mozgassa a kurzort a hibás képpont eléréséhez. Ekkor az eszköz automatikusan tükrözi a megjelenítést.

## <span id="page-22-0"></span>3.11 Digitális zoom beállítása

Az élőképen a forgógomb elforgatásával módosítható a készülék digitális nagyítása.

#### Lépések

- Tartsa lenyomva a forgógombot a menü megjelenítéséhez.
- 2. Lépjen a  $\frac{12}{10}$  Speciális beállításokelemre, majd forgassa el a

forgógombot a  $\overline{f}$  kiválasztásához.

- Nyomja meg a forgógombot a beállítási felület megnyitásához, majd forgassa el a forgatógombot a nagyítási mód kiválasztásához.
	- ⚫ Többszörözés: A digitális zoom 1×, 2×, 4× és 8x értékekre állítható.
	- Fokozatmentes: A digitális zoom 1,0× és 8,0× között folyamatosan állítható.
- Tartsa lenyomva a forgógombot a mentéshez és kilépéshez.
- Élőkép nézetben forgassa el a forgógombot a készülék digitális nagyításának módosításához.

#### $\mathbf{i}$ Megjegyzés

A digitális zoom arány váltása során a kijelző bal oldali felületén megjelenik a tényleges nagyítás (Tényleges nagyítás = Lencse optikai nagyítása × Digitális nagyítási arány). Ha például a lencse optikai nagyítása 3,3-szoros és a digitális nagyítási arány 2-szeres, a tényleges nagyítás 6,6-szoros lesz.

# <span id="page-23-0"></span>3.12 Kép-a-képben (PIP) mód beállítása

- Tartsa lenyomva a forgógombot a menü megjelenítéséhez.
- 2. Forgassa el a forgógombot az  $\boxed{\square}$  opció kiválasztásához, majd nyomja le a forgógombot a bekapcsoláshoz. A részletek a felület tetejének közepén jelennek meg.
- Tartsa lenyomva a forgógombot a kilépéshez.

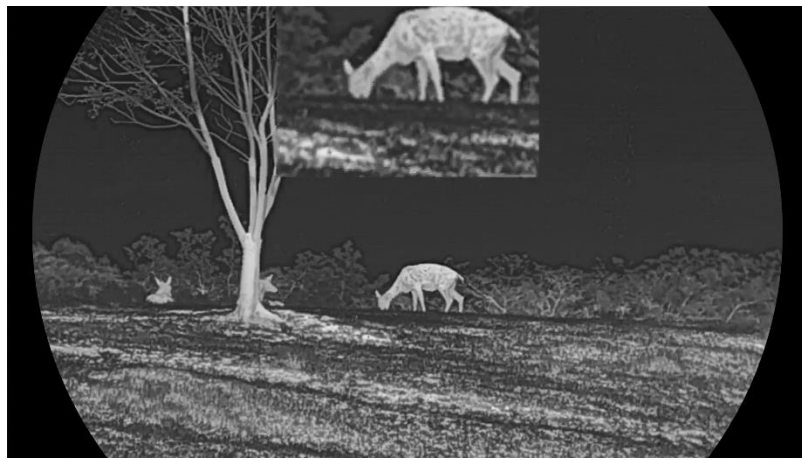

Ábra 3-6 Kép a képben mód

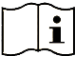

#### Megjegyzés

- ⚫ Ha a célkereszt be van kapcsolva, a PIP nézet a célkereszt részleteit mutatja. Ha a célkereszt ki van kapcsolva, a PIP nézet a középső rész részleteit mutatja.
- ⚫ Ha a PIP funkció be van kapcsolva, akkor a digitális nagyítási arány állításakor csak a PIP nézet nagyítódik ki.

## <span id="page-24-0"></span>3.13 Az Image Pro beállítása

A haladó képalkotás (Image pro) a kép részleteinek feljavítását jelenti. A funkció bekapcsolásával a teljes élőkép nézet részletei feljavíthatók.

#### Lépések

- Tartsa lenyomva a forgógombot a menü megjelenítéséhez.
- 2. Lépjen be a  $\frac{12}{10}$  Speciális beállítások menübe, forgassa el a

forgógombot a  $\sqrt{k}$  kiválasztásához, majd nyomja meg a forgógombot a funkció engedélyezéséhez.

Tartsa lenyomva a forgógombot a mentéshez és kilépéshez.

#### Eredmény

A teljes élőkép részleteit feljavítja.

# <span id="page-25-0"></span>4 Nullázás

# <span id="page-25-1"></span>4.1 Célkereszt mód beállítása

Kiválaszthatja az Ön preferenciáinak és a különböző helyzeteknek megfelelő célkereszt módot.

#### Lépések

- Tartsa lenyomva a forgógombot a menü megjelenítéséhez.
- 2. Lépjen a  $\frac{|\mathbf{a}|^2}{|\mathbf{a}|}$  Speciális beállításokelemre, majd forgassa el a forgógombot a  $\left[ \odot \right]$  kiválasztásához.
- Nyomja meg a forgógombot a beállítási felület megnyitásához, majd forgassa el a forgatógombot a Célkereszt mód kiválasztásához.
	- Fix célkereszt: Ez a mód a célkereszt köré összpontosít a digitális nagyítási arány váltása során.
	- ⚫ Központi célkereszt: Ez a mód a kép köré összpontosít a digitális zoom arány váltása során, miközben a célkereszt pozíciója változatlanul marad.
- Tartsa lenyomva a forgógombot a mentéshez és kilépéshez.

#### $\mathbf{i}$ Megjegyzés

- ⚫ A digitális zoom arány visszatér 1×-re, amikor a célkereszt mód váltása során.
- ⚫ Ha a fix célkereszt lehetőséget választja, akkor a fokozatmentes zoomarány 1,0× és 8,0× között állítható be.
- ⚫ Ha a központi célkereszt lehetőséget választja, akkor a fokozatmentes zoomarány 2,0× és 8,0× között állítható be.

# <span id="page-25-2"></span>4.2 Válassza a Nullázó profilok opciót

A célkereszt beállításokat a különböző helyzeteknek megfelelően konfigurálhatja és elmentheti nullázó profilokban.

#### Lépések

Tartsa lenyomva a forgógombot a menü megjelenítéséhez.

2. Lépjen a  $\frac{1}{2}$  Speciális beállításokelemre, majd forgassa el a

forgógombot a  $\bigoplus$  kiválasztásához.

A forgógombot forgatva válassza ki a nullázó profilt.

Tartsa lenyomva a forgógombot a mentéshez és kilépéshez.

#### Eredmény

A célkereszt adatai a képernyő jobb-felső oldalán jelennek meg. Például, a B4-101 yard felirat azt jelenti, hogy Ön a B nullázó profil 4-es számú célkeresztjét használja, a beállított távolság pedig 101 yard.

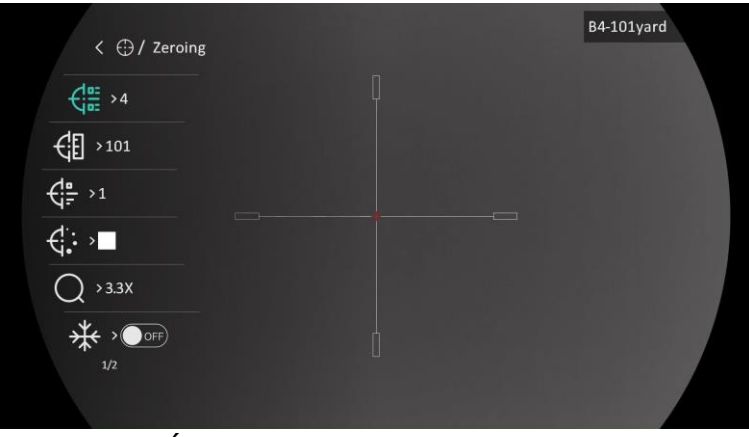

Ábra 4-1 Célkereszt használata

#### $\mathbf{i}$ Megjegyzés

Összesen 5 nullázó profil alakítható ki, és minden egyes nullázó profilhoz 5 célkereszt konfigurálható.

# <span id="page-26-0"></span>4.3 Célkereszt beállítása

A jelenlegi nullázó profilban kiválaszthat egy célkeresztet, és beállíthatja a paramétereket, pl. a célkereszt típusát, színét és pozícióját.

### A kezdés előtt

Először válasszon egy nullázó profilt.

- Tartsa lenyomva a forgógombot a menü megjelenítéséhez.
- 2. Lépjen a  $\frac{12}{10}$  Speciális beállításokelemre, majd forgassa el a forgógombot a  $\bigoplus$  kiválasztásához. Nyomja meg a forgógombot a beállítások megnyitásához.
- 3. Válassza a  $\frac{1}{2}$  Nullázás lehetőséget, majd nyomja meg a forgógombot a megerősítéshez. A forgógomb forgatásával válasszon

egy célkeresztszámot. A KI lehetőséget választva kikapcsolhatja a célkeresztet.

- 4. Válassza a  $\leftarrow \frac{1}{2}$  Típus lehetőséget, majd nyomja meg a forgógombot a megerősítéshez. Forgassa el a forgógombot a célkereszt típusának kiválasztásához. 10 célkereszt típus közül választhat.
- 5. Válassza a  $\overline{\mathcal{C}}$ : Szín lehetőséget, majd nyomja meg a forgógombot a megerősítéshez. A forgógomb forgatásával állítsa be a célkereszt színét. A fekete, a fehér, a zöld, és a vörös szín közül választhat.
- (Opcionális) A 3 és 5. lépések ismétlésével más célkereszteket is beállíthat ebben a nullázó profilban.

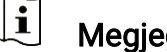

#### Megjegyzés

A célkereszt számának váltásakor a felületen egy üzenet jelenik meg. Válassza az OK opciót a kiválasztott célkereszt paramétereinek elmentéséhez.

A forgógombot nyomva tartva lépjen ki a felszólításnak megfelelően.

- ⚫ OK: Paraméter mentése és kilépés.
- ⚫ MÉGSE: Kilépés a paraméterek mentése nélkül.

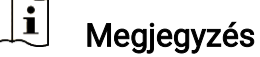

- Egy nullázó profilban 5 célkereszt konfigurálható.
- Ha a PIP funkció be van kapcsolva, a bemért célpont kinagyítható a képernyőre.
- ⚫ Meleg-fekete és meleg-fehér módban, amennyiben a célkereszt színét fehérre vagy feketére állítja, a célkereszt színe automatikusan felcserélődik a célpont jobb behatárolásának érdekében.

# <span id="page-27-0"></span>4.4 Célkereszt igazítása

A célkereszt igazítása segít a pontosabb célzásban, megjelölve a nagy célkereszt és a kis célkereszt közötti eltérést. A Kimerevítés és a Nagyítás funkció segít pontosabban beállítani a célkeresztet.

#### A kezdés előtt

Először válasszon egy nullázó profilt.

#### Lépések

1. Tartsa lenyomva a forgógombot a menü megielenítéséhez.

- 2. Lépjen a  $\frac{18}{10}$  Speciális beállításokelemre, majd forgassa el a forgógombot a  $\bigoplus$ kiválasztásához. Nyomja meg a forgógombot a beállítások megnyitásához.
- 3. Válassza a  $\frac{\left| \mathbf{G} \right|}{\left| \mathbf{G} \right|}$  Nullázás lehetőséget, és nyomja meg a forgógombot a megerősítéshez. A forgógomb forgatásával válassza ki a korrigálni kívánt célkeresztet.
- Állítsa be a céltávolságot.
	- 1) Forgassa el a forgógombot a  $\mathcal{C}$  Távolság opció kiválasztásához.
	- 2) Nyomja meg a forgógombot a módosítani kívánt szám kiválasztásához.
	- 3) A forgógomb forgatásával módosítsa a számot, majd nyomja meg a forgógombot a beállítás befejezéséhez.
- 5. Válassza a  $\bigcirc$  Nagyítás lehetőséget, majd nyomja meg a forgógombot a megerősítéshez. A fogógomb forgatásával állítsa be a digitális nagyítási arányt.
- Célozzon, és húzza meg a ravaszt. A célkeresztet állítsa a becsapódási pontra.
	- 1) Igazítsa a nagy célkeresztet a célpontra.
	- 2) Válassza a  $*$  Lefagyás lehetőséget. Nyomja meg a forgógombot a funkció engedélyezéséhez.
	- 3) A forgógomb forgatásával állítsa be a koordinátákat úgy, hogy a nagy célkereszt a becsapódási pontra kerüljön. Nyomja meg a forgógombot a tengelyek kiválasztásához. Ha az X opciót választja, a kurzor jobbra és balra mozog; ha az Y opciót választja, a kurzor fel-le mozog. Tartsa lenyomva a forgógombot a beállítás befejezéséhez.

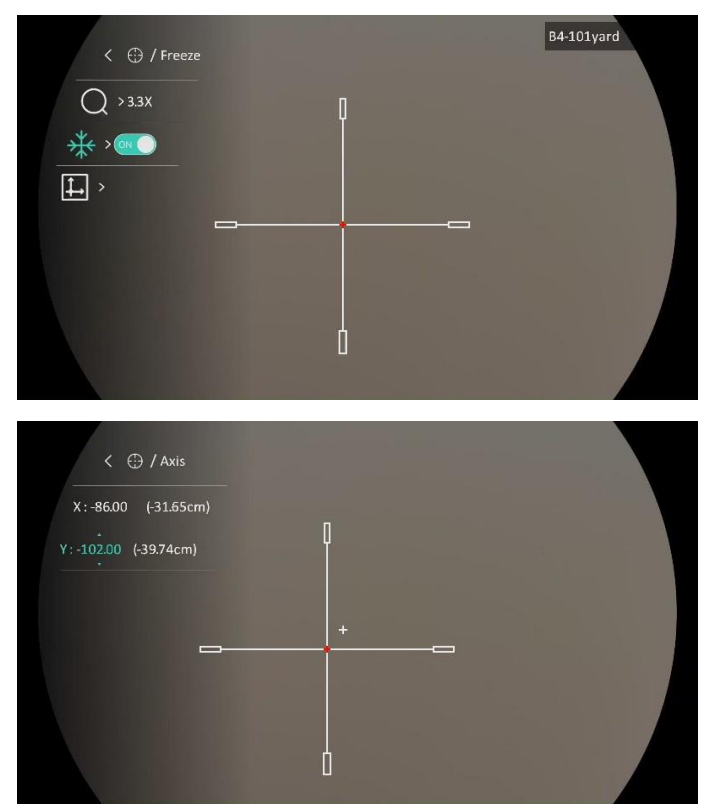

Ábra 4-2 Lefagyás bekapcsolása

#### $\breve{\mathbf{j}}$ Megjegyzés

- ⚫ A célkereszt számának váltásakor a felületen egy üzenet jelenik meg. Válassza az OK opciót a kiválasztott célkereszt paramétereinek elmentéséhez.
- ⚫ Ha a célkereszten bekapcsolja a lefagyasztási funkciót, beállíthatja a kurzor pozícióját egy lefagyasztott képen. Ez a funkció segít megelőzni a kép ugrálását.
- A forgógombot nyomva tartva lépjen ki a beállításokból a felszólításnak megfelelően.
	- ⚫ OK: Paraméter mentése és kilépés.
	- ⚫ MÉGSE: Kilépés a paraméterek mentése nélkül.
- A ravasz ismételt meghúzásával ellenőrizze, hogy a célzási pont egyezik-e a becsapódási ponttal.
- (Opcionális) A 3 és 8. lépések ismétlésével más célkeresztekhez is beállíthatja a pozíciót ebben a nullázó profilban.

# <span id="page-30-0"></span>5 Távolságmérés

A készülék képes bemérni a célpont és a megfigyelési hely közötti távolságot.

#### A kezdés előtt

Távolságmérés közben tartsa mozdulatlanul a kezét és testhelyzetét. Ellenkező esetben a mérés pontatlan lehet.

#### Lépések

- Tartsa lenyomva a forgógombot a menü megjelenítéséhez.
- 2. Lépjen a  $\frac{12}{10}$  Speciális beállításokelemre, majd forgassa el a

forgógombot a kiválasztásához. Nyomja meg a forgógombot a beállítások megnyitásához.

- Állítsa be a cél paramétereit.
	- 1) A forgógomb elforgatásával válassza ki a célt a Szürke farkas, a barnamedve, a szarvas, és az Egyéni opciók közül.
	- 2) A célpont magasságának beállításához nyomja be a, majd forgassa el a gombot.

#### $\mathbf{i}$ Megjegyzés

A beállítható magasságérték 0,1 és 9,0 között lehet.

- 3) Nyomja meg a forgógombot a megerősítéshez.
- 4) Tartsa lenyomva a forgógombot a beállítások elmentéséhez és a távolságmérési felületre való visszatéréshez.
- Igazítsa a felső jelölés közepét a célpont felső pereméhez, majd nyomja meg a forgógombot a megerősítéshez.
- Igazítsa az alsó jelölés közepét a célpont alsó pereméhez, majd nyomja meg a forgógombot a megerősítéshez.

#### Eredmény

A kép jobb felső sarkában látható a távolságmérés eredménye, illetve a célpont magassága.

# Éjjellátó távcső - Felhasználói kézikönyv

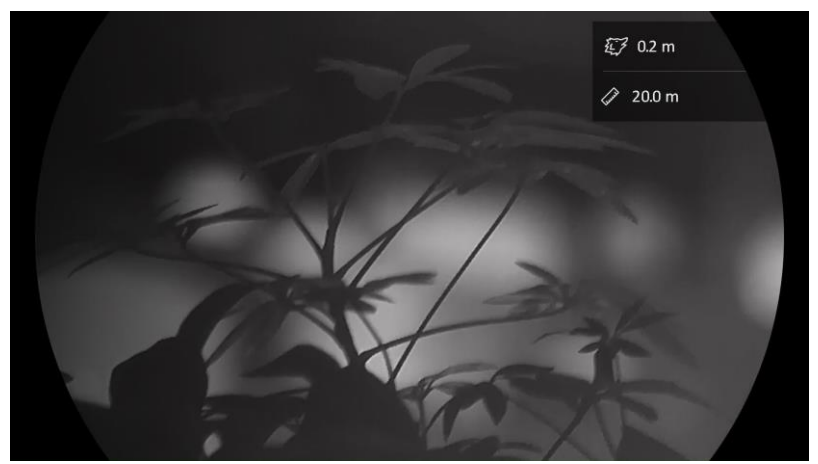

Ábra 5-1 Mérési eredmények

# <span id="page-32-0"></span>6 Általános beállítások

# <span id="page-32-1"></span>6.1 OSD beállítása

Ezzel a funkcióval megjeleníthető vagy elrejthető az OSD-menü az élőkép felületen.

#### Lépések

Tartsa lenyomva a forgógombot a menü megjelenítéséhez.

2. Lépjen a  $\frac{12}{10}$  Speciális beállításokelemre, majd forgassa el a

forgógombot a  $\[\begin{bmatrix} \[\bmatrix\]\end{bmatrix}\]$  kiválasztásához.

- Nyomja meg a forgógombot az OSD-beállítási felületének megnyitásához.
- 4. Forgassa el a forgógombot az Idő, a Dátum vagy az OSD lehetőség kiválasztásához, majd nyomja meg a forgógombot a kiválasztott OSDinformáció be- vagy kikapcsolásához.
- Tartsa lenyomva a forgógombot a mentéshez és kilépéshez.

#### $\mathbf{i}$ Megjegyzés

Ha kikapcsolja az OSD-t, élő nézet módban az OSD-információk egyáltalán nem fognak megjelenni.

# <span id="page-32-2"></span>6.2 Márkaembléma beállítása

Márkalogót adhat hozzá az élő nézet felülethez, a pillanatfelvételekhez és a videókhoz.

#### Lépések

- Tartsa lenyomva a forgógombot a menü megjelenítéséhez.
- 2. Lépjen a  $\frac{12}{10}$  Speciális beállításokelemre, majd forgassa el a

forgógombot a  $\overline{R}$  kiválasztásához.

- 3. Nyomja meg a forgógombot a Márkaembléma. bekapcsolásához.
- Tartsa lenyomva a forgógombot a mentéshez és kilépéshez.

#### Eredmény

A márkaembléma a képernyő bal-alsó sarkában jelenik meg.

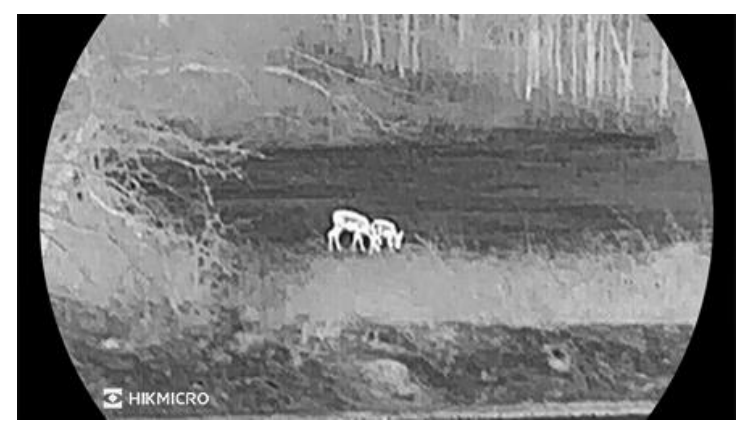

Ábra 6-1 Márkaembléma kijelzése

# <span id="page-33-0"></span>6.3 Égésmegelőzés

Kerülje a közvetlen napfényt, és kapcsolja be a beégés-megelőző funkciót, hogy csökkentse az érzékelő hő okozta károsodásának kockázatát.

#### Lépések

- Tartsa lenyomva a forgógombot a menü megjelenítéséhez.
- 2. Lépjen a  $\frac{|\mathcal{S}|}{|\mathcal{S}|}$  Speciális beállításokelemre, majd forgassa el a forgógombot a  $\binom{N}{k}$  kiválasztásához.
- 3. Nyomja meg a forgógombot a Beégésgátlás funkció be- vagy kikapcsolásához.
- Tartsa lenyomva a forgógombot a mentéshez és kilépéshez.

## <span id="page-33-1"></span>6.4 Forrópont-követés

A készülék képes azonosítani a helyszín legmagasabb hőmérsékletű pontját, és megjelölni azt a képernyőn.

- Tartsa lenyomva a forgógombot a menü megjelenítéséhez.
- 2. Lépjen a  $\frac{1}{2}$  Speciális beállításokelemre, majd forgassa el a
	- forgógombot a  $\{ \cdot \}$  kiválasztásához.
- Nyomja meg a forgógombot a funkció engedélyezéséhez és jelölje meg a legmagasabb hőmérsékletű pontot.
- Tartsa lenyomva a forgógombot a mentéshez és kilépéshez.

#### Eredmény

Ha a funkció be van kapcsolva, a legmagasabb hőmérsékletű pontban egy  $\div$  jelenik meg. A  $\div$  a helyszín változásával együtt mozog.

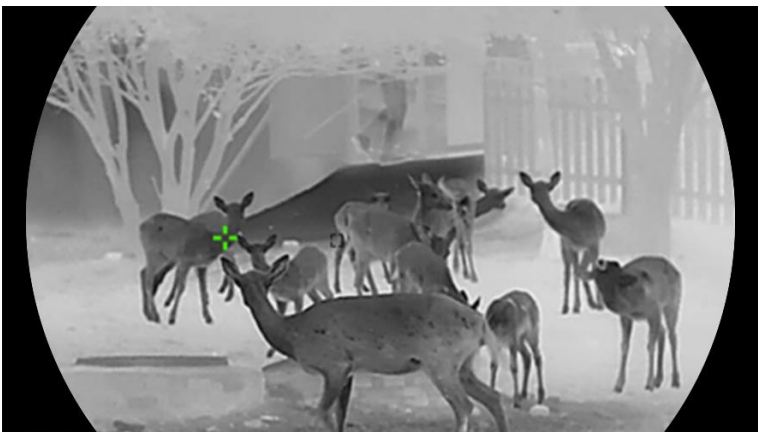

Ábra 6-2 Forrópont-követés

## <span id="page-34-0"></span>6.5 Rögzítés és videó

## <span id="page-34-1"></span>6.5.1 Képrögzítés

Az élőkép felületen nyomja meg a  $\circled{3}$  gombot képek rögzítéséhez.

#### $\mathbf{i}$ Megjegyzés

- ⚫ Ha a rögzítés sikeres, az élőkép 1 másodpercig kimerevedik, a képernyőn pedig megjelenik egy üzenet.
- A képek exportálását illetően tanulmányozza a [Fájlok exportálása](#page-36-0) fejezetet.

### <span id="page-34-2"></span>6.5.2 Hang beállítása

Ha bekapcsolja a hangfunkciót, a videó hanggal együtt lesz rögzítve. Ha a videó túl zajos, kikapcsolhatja ezt a funkciót.

#### Lépések

- Tartsa lenyomva a forgógombot a menü megjelenítéséhez.
- 2. Lépjen a  $\frac{|\mathcal{S}|}{|\mathcal{S}|}$  Speciális beállításokelemre, majd forgassa el a

forgógombot a  $\Box$  kiválasztásához.

3. Nyomja meg a forgógombot a funkció bekapcsolásához vagy kikapcsolásához.

Tartsa lenyomva a forgógombot a mentéshez és kilépéshez.

### <span id="page-35-0"></span>6.5.3 Videórögzítés

#### Lépések

1. A élőkép felületen tartsa lenyomva a  $\circled{3}$  gombot a felvétel indításához.

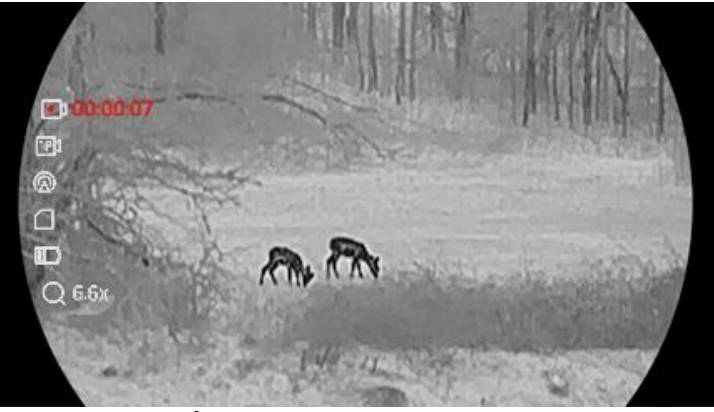

Ábra 6-3 Felvétel indítása

A bal oldali képen megjelenik a felvétel időtartama.

2. Nyomja le újra, és tartsa lenyomva a  $\circled{3}$  gombot a rögzítés leállításához.

### <span id="page-35-1"></span>6.5.4 Előzetes videófelvétel

A funkció bekapcsolása és az előrögzítési idő beállítása után a készülék automatikusan rögzíti a visszapattanás előtti 7, 10 vagy 15 másodpercet, illetve a visszapattanás utáni 7, 10 vagy 15 másodpercet.

#### Lépések

- Tartsa lenyomva a forgógombot a menü megjelenítéséhez.
- 2. Lépjen a  $\frac{1}{2}$  Speciális beállításokelemre, majd forgassa el a

forgógombot a  $\overline{P}$ kiválasztásához.

- Nyomja meg a forgógombot a beállítások megnyitásához. Forgassa el a forgógombot az előrögzítési idő váltásához. 7 másodperc, 10 másodperc vagy 15 másodperc állítható be. A funkciót a KI lehetőség kiválasztásával is kikapcsolhatja.
- Tartsa lenyomva a forgógombot a mentéshez és kilépéshez.

# <span id="page-36-0"></span>6.6 Fájlok exportálása

### <span id="page-36-1"></span>6.6.1 Fájlok exportálása a HIKMICRO Sight alkalmazással

A HIKMICRO Sight alkalmazással hozzáférhet a készüléken tárolt albumokhoz és exportálhatja a képeket a telefonra.

#### A kezdés előtt

Telepítse a HIKMICRO Sight alkalmazást a mobiltelefonra.

#### Lépések

- Nyissa meg a HIKMICRO Sight alkalmazást és csatlakoztassa a készüléket az alkalmazáshoz. Lásd [Alkalmazás csatlakoztatása](#page-12-1).
- 2. Koppintson a Médiafájlok gombra a készüléken tárolt albumok eléréséhez.

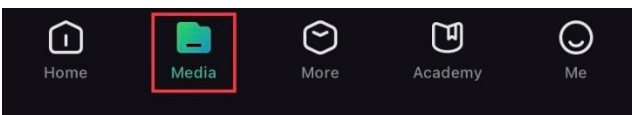

Ábra 6-4 Hozzáférés a készüléken tárolt albumokhoz

- 3. Koppintson a Helyi vagy a Készülék gombokra a fotók és videók megtekintéséhez.
	- ⚫ Helyi: A rögzített fájlokat megtekintheti az alkalmazásban.
	- ⚫ Készülék: A jelenlegi készüléken tárolt fájlokat tekintheti meg.

#### $\mathbf{i}$ Megjegyzés

Előfordulhat, hogy a fotók vagy videók nem jelennek meg a Készülék mappában. Pöccintsen lefele az oldal frissítéséhez.

4. A kiválasztáshoz koppintson a fájlra, majd koppintson a Letöltés opcióra a fájl helyi telefonalbumokba történő exportálásához.

|                 | $\bar{\overline{\mathfrak{m}}}$ | 75                 | م.           |
|-----------------|---------------------------------|--------------------|--------------|
| <b>Download</b> | <b>Delete</b>                   | <b>Information</b> | <b>Share</b> |
|                 | . .<br>- - - - -<br>- -         | ---                |              |

Ábra 6-5 Fájlok exportálása

#### $\left| \mathbf{i} \right|$ Megjegyzés

- ⚫ Lépjen a Saját fiók -> Részletek -> Felhasználói kézikönyv lehetőségre az alkalmazásban a műveletek részletes megtekintéséhez.
- ⚫ A készüléken tárolt albumokhoz az élőkép felület bal-alsó sarkában lévő ikonra kattintva is hozzáférhet.
- ⚫ Az exportálási művelet változhat az alkalmazás-frissítések függvényében. A valós alkalmazás-verziót tekintse vonatkozási alapnak.

### <span id="page-37-0"></span>6.6.2 Fájlok exportálása számítógép segítségével

Ezzel a funkcióval exportálhatók a rögzített képek és videók.

#### A kezdés előtt

Figyeljen arra, hogy a kábel csatlakoztatása közben a készülék legyen bekapcsolva.

#### Lépések

Csatlakoztassa az eszközt a számítógéphez egy C-típusú kábellel.

#### $\mathbf{i}$ Megjegyzés

Figyeljen arra, hogy a kábel csatlakoztatása közben a készülék legyen bekapcsolva.

- Nyissa meg a fájlkezelőt a számítógépen és válassza ki az eszköz meghajtóját. A DCIM mappában keresse meg az exportálandó, a rögzítési év és hónap alapján elnevezett mappát. Például egy 2023. júniusában rögzített videót vagy képet a DCIM -> 202306 mappában találhat meg.
- Válassza ki, majd másolja át a kívánt fájlokat a számítógépre.
- Válassza le az eszközt a számítógépről.

#### $\mathbf{i}$ Megjegyzés

- ⚫ Ha a számítógéphez van csatlakoztatva, a készülék megjeleníti a képeket. A rögzítési, képernyőkép-készítési és hotspot funkciók azonban nem működnek.
- ⚫ A számítógéphez történő első csatlakoztatáskor az illesztőprogram automatikusan telepítődik.

# <span id="page-38-0"></span>7 Rendszerbeállítások

# <span id="page-38-1"></span>7.1 Dátum beállítása

#### Lépések

- Tartsa lenyomva a forgógombot a menü megjelenítéséhez.
- 2. Lépjen a  $\frac{18}{10}$  Speciális beállításokelemre, majd forgassa el a

forgógombot a  $\Box$  kiválasztásához.

- 3. Nyomja meg a forgógombot a konfiguráció megnyitásához.
- Nyomja le a forgógombot az év, hónap vagy nap kiválasztásához, majd forgassa el a forgógombot a szám módosításához.
- Tartsa lenyomva a forgógombot a mentéshez és kilépéshez.

# <span id="page-38-2"></span>7.2 Idő szinkronizálása

#### Lépés

- Tartsa lenyomva a forgógombot a menü megjelenítéséhez.
- 2. Lépjen a  $\frac{12}{10}$  Speciális beállításokelemre, majd forgassa el a
	- forgógombot a  $\bigcup$  kiválasztásához.
- 3. Nyomja meg a forgógombot a konfiguráció megnyitásához.
- Az óramegjelenítési rendszer váltásához forgassa el a forgógombot. 24 órás vagy 12 órás rendszer választható. Ha 12 órás rendszert választ, nyomja meg a forgógombot, majd forgassa el a DE vagy DU lehetőség kiválasztásához.
- 5. Nyomja le a forgógombot az órák vagy percek kiválasztásához, majd forgassa el a forgógombot a szám módosításához.
- Tartsa lenyomva a forgógombot a mentéshez és kilépéshez.

# <span id="page-38-3"></span>7.3 Nyelv beállítása

Ez a funkció a készülék nyelvének beállítására szolgál.

#### Lépések

Tartsa lenyomva a forgógombot a menü megjelenítéséhez.

- 2. Lépjen a  $\frac{|\mathbf{a}|^2}{|\mathbf{a}|}$  Speciális beállításokelemre, majd forgassa el a forgógombot a **b** kiválasztásához.
- 3. Nyomja meg a forgógombot a konfiguráció megnyitásához.
- Válassza ki a kívánt nyelvet a forgógomb elforgatásával, majd nyomja meg a forgógombot a megerősítéshez.
- Tartsa lenyomva a forgógombot a mentéshez és kilépéshez.

## <span id="page-39-0"></span>7.4 Mértékegység beállítása

A távolságmérés mértékegysége igény szerint módosítható.

#### Lépések

- Tartsa lenyomva a forgógombot a menü megjelenítéséhez.
- 2. Lépjen a  $\frac{|\mathcal{S}|}{|\mathcal{S}|}$  Speciális beállításokelemre, majd forgassa el a forgógombot a  $\frac{Y_P}{Y}$  kiválasztásához.
- 3. Nyomja meg a forgógombot a konfiguráció megnyitásához.
- A forgógombot forgatva válassza ki a mértékegységet.
- Tartsa lenyomva a forgógombot a mentéshez és kilépéshez.

## <span id="page-39-1"></span>7.5 Eszközinformáció megtekintése

#### Lépések

- Tartsa lenyomva a forgógombot a menü megjelenítéséhez.
- 2. Lépjen a  $\frac{18}{10}$  Speciális beállításokelemre, majd forgassa el a
	- forgógombot a  $(i)$  kiválasztásához.
- Nyomja meg a forgógombot a megerősítéshez. Megjelennek a készülékadatok, mint például a verziószám és sorozatszám.
- Tartsa lenyomva a forgógombot a mentéshez és kilépéshez.

## <span id="page-39-2"></span>7.6 Eszköz visszaállítása

#### Lépések

Tartsa lenyomva a forgógombot a menü megjelenítéséhez.

- 2. Lépjen a  $\frac{12}{10}$  Speciális beállításokelemre, majd forgassa el a forgógombot a **kiválasztásához.**
- Nyomja meg a forgógombot, hogy a készülék összes paraméterét (a retikula kivételével) visszaállítsa az alapértelmezett értékekre a felszólításnak megfelelően.

# <span id="page-41-0"></span>8 Gyakran ismételt kérdések

## <span id="page-41-1"></span>8.1 Miért nem működik a kijelző?

- ⚫ Ellenőrizze, nem merült-e le a készülék, nincs-e készenléti üzemmódban, vagy hogy azAutomatikus kikapcsolás engedélyezve van-e.
- ⚫ Próbálja újra bekapcsolni a kijelzőt, miután 5 percig töltötte az akkut.

## <span id="page-41-2"></span>8.2 Nem tiszta a kép, hogyan állítsam be?

Állítsa be a dioptriabeállító gyűrűt vagy a fókuszgyűrűt úgy, hogy a kép tiszta legyen. Lásd: *[Dioptria beállítása](#page-16-1)* vagy *[Fókusz beállítása](#page-16-2)*.

## <span id="page-41-3"></span>8.3 Sikertelen kép- vagy videórögzítés. Mi lehet az oka?

Ellenőrizze a következőket.

- ⚫ A készülék csatlakoztatva van a számítógéphez? A rögzítés kikapcsolt állapotra van állítva?
- ⚫ Megtelt a tárhely?
- ⚫ Alacsony az akkumulátor töltöttségi szintje?

## <span id="page-41-4"></span>8.4 Miért nem találja meg a számítógép a készüléket?

Ellenőrizze a következőket.

- ⚫ A készülék a mellékelt USB-kábellel van csatlakoztatva a számítógéphez?
- ⚫ Amennyiben másik USB-kábelt használ, arra figyeljen, hogy ne legyen 1 méternél hosszabb.

# Jogi információk

### JOGI NYILATKOZAT

EZT A KÉZIKÖNYVET, VALAMINT A BENNE SZEREPLŐ TERMÉKET ANNAK HARDVER-, SZOFTVER-ÖSSZETEVŐIVEL ÉS FIRMWARE-ÉVEL EGYÜTT "EREDETI FORMÁBAN" BIZTOSÍTJUK, "BELEÉRTVE AZOK ÖSSZES ESETLEGES HIBÁJÁT". A HIKMICRO NEM VÁLLAL SEM KIFEJEZETT, SEM TÖRVÉNY ÁLTAL VÉLELMEZETT JÓTÁLLÁST TÖBBEK KÖZÖTT – DE NEM KORLÁTOZVA – A TERMÉK ÉRTÉKESÍTHETŐSÉGÉRE, MEGFELELŐ MINŐSÉGÉRE, VALAMINT ADOTT CÉLRA VALÓ ALKALMASSÁGÁRA. A TERMÉKET KIZÁRÓLAG SAJÁT FELELŐSSÉGÉRE HASZNÁLHATJA. A HIKMICRO SEMMILYEN ESETBEN SEM VÁLLAL FELELŐSSÉGET ÖN FELÉ SEMMILYEN KÜLÖNLEGES, KÖVETKEZMÉNYES, JÁRULÉKOS VAGY KÖZVETETT KÁRÉRT, BELEÉRTVE TÖBBEK KÖZÖTT A TERMÉK HASZNÁLATÁVAL ÖSSZEFÜGGÉSBEN AZ ÜZLETI HASZON ELVESZTÉSÉBŐL, AZ ÜZLETMENET MEGSZAKADÁSÁBÓL, VALAMINT AZ ADATOK VAGY DOKUMENTUMOK ELVESZTÉSÉBŐL EREDŐ KÁROKAT, TÖRTÉNJEN EZ SZERZŐDÉSSZEGÉS VAGY KÁROKOZÁS (BELEÉRTVE A GONDATLANSÁGOT) EREDMÉNYEKÉNT, MÉG AKKOR SEM, HA A HIKMICRO VÁLLALATOT TÁJÉKOZTATTÁK AZ ILYEN KÁROK BEKÖVETKEZÉSÉNEK LEHETŐSÉGÉRŐL.

ÖN TUDOMÁSUL VESZI, HOGY AZ INTERNET TERMÉSZETÉBŐL FAKADÓAN KOCKÁZATOKAT REJT, ÉS A HIKMICRO SEMMILYEN FELELŐSSÉGET NEM VÁLLAL A RENDELLENES MŰKÖDÉSÉRT, A SZEMÉLYES ADATOK KISZIVÁRGÁSÁÉRT VAGY MÁS OLYAN KÁROKÉRT, AMELYEKET KIBERTÁMADÁSOK, HACKERTÁMADÁSOK, VÍRUSFERTŐZÉSEK VAGY MÁS INTERNETES BIZTONSÁGI VESZÉLYEK OKOZTAK; A HIKMICRO AZONBAN KÉRÉSRE IDŐBEN MŰSZAKI TÁMOGATÁST NYÚJT.

ÖN ELFOGADJA, HOGY EZT A TERMÉKET KIZÁRÓLAG A VONATKOZÓ TÖRVÉNYI ELŐÍRÁSOK BETARTÁSÁVAL HASZNÁLJA, ÉS HOGY A VONATKOZÓ TÖRVÉNYEKNEK MEGFELELŐ HASZNÁLAT KIZÁRÓLAG AZ ÖN FELELŐSSÉGE. KÜLÖNÖSKÉPPEN AZ ÖN FELELŐSSÉGE, HOGY A TERMÉK HASZNÁLATA SORÁN NE SÉRTSE HARMADIK FÉL JOGAIT, BELEÉRTVE, DE NEM KORLÁTOZVA A NYILVÁNOSSÁGRA, SZELLEMI TULAJDONRA, ADATOK VÉDELMÉRE ÉS EGYÉB SZEMÉLYES ADATOKRA VONATKOZÓ JOGOKAT. TILOS A TERMÉKET ILLEGÁLIS VADÁSZATRA, MAGÁNÉLET MEGSÉRTÉSÉRE VAGY BÁRMILYEN MÁS, TÖRVÉNYTELEN VAGY A KÖZÉRDEKET SÉRTŐ CÉLRA HASZNÁLNI. A TERMÉKET NEM

HASZNÁLHATJA TILTOTT CÉLRA, BELEÉRTVE A TÖMEGPUSZTÍTÓ FEGYVEREK FEJLESZTÉSÉT VAGY GYÁRTÁSÁT, A VEGYI VAGY BIOLÓGIAI FEGYVEREK FEJLESZTÉSÉT VAGY GYÁRTÁSÁT, VALAMINT BÁRMILYEN, ROBBANÁSVESZÉLYES VAGY NEM BIZTONSÁGOS NUKLEÁRIS HASADÓANYAG-CIKLUSSAL KAPCSOLATOS TEVÉKENYSÉGET, ILLETVE EMBERI JOGI VISSZAÉLÉSEKET TÁMOGATÓ MÓDON TÖRTÉNŐ FELHASZNÁLÁST.

TARTSA BE A HATÁLYOS TÖRVÉNYEK ÉS RENDELETEK TILTÁSAIT ÉS RENDELKEZÉSEIT, KÜLÖNÖS TEKINTETTEL A TŰZFEGYVEREKRE ÉS A VADÁSZATRA VONATKOZÓ HELYI TÖRVÉNYEKRE ÉS RENDELETEKRE. A TERMÉK MEGVÁSÁRLÁSA ÉS HASZNÁLATA ELŐTT MINDIG ISMERJE MEG A NEMZETI RENDELETEKET ÉS SZABÁLYOKAT. NE FELEDJE, HOGY A TERMÉK MEGVÁSÁRLÁSHOZ, ELADÁSÁHOZ, REKLÁMOZÁSÁHOZ ÉS/VAGY HASZNÁLATÁHOZ KÜLÖNFÉLE ENGEDÉLYEKRE ÉS BIZONYÍTVÁNYOKRA LEHET SZÜKSÉGE. A HIKMICRO NEM VÁLLAL FELELŐSSÉGET AZ ILYEN TÖRVÉNYTELEN VAGY NEM MEGFELELŐ VÁSÁRLÁSÉRT, ÉRTÉKESÍTÉSÉRT, FORGALMAZÁSÉRT ÉS VÉGSŐ FELHASZNÁLÁSÉRT, VALAMINT AZ EZEKBŐL SZÁRMAZÓ BÁRMILYEN KÜLÖNLEGES, KÖVETKEZMÉNYES, JÁRULÉKOS VAGY KÖZVETETT KÁROKÉRT.

HA A JELEN KÉZIKÖNYV ÉS A HATÁLYOS TÖRVÉNY KÖZÖTT ELLENTMONDÁS TAPASZTALHATÓ, AKKOR AZ UTÓBBI A MÉRVADÓ.

# Szabályozással kapcsolatos információk

Ezek a cikkelyek kizárólag a megfelelő jelt vagy információt viselő termékekre vonatkoznak.

### EU megfelelőségi nyilatkozat

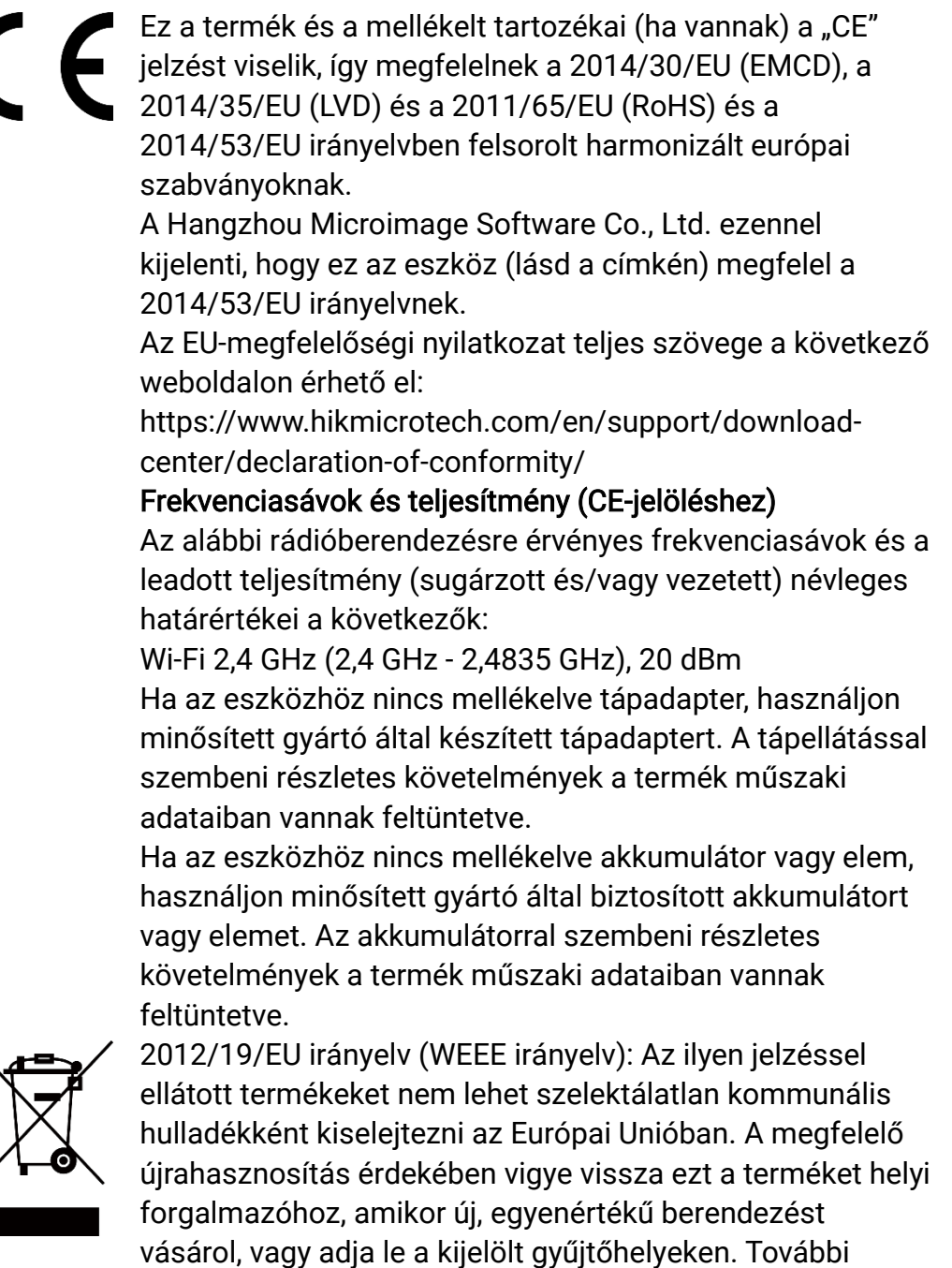

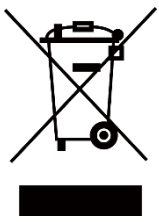

információért keresse fel az alábbi weboldalt: www.recyclethis.info

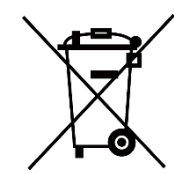

2006/66/EK irányelv és annak 2013/56/EU kiegészítése (akkumulátor-irányelv): Ez a termék olyan akkumulátort tartalmaz, amelyet az Európai Unióban tilos szelektálatlan kommunális hulladékként ártalmatlanítani. A termékdokumentációban további információkat talál az akkumulátorról. Az akkumulátor ezzel a jelzéssel van ellátva. A jelzésen megtalálhatók lehetnek a kadmiumot (Cd), ólmot (Pb) vagy higanyt (Hg) jelző betűjelek. A megfelelő újrahasznosítás érdekében vigye vissza az akkumulátort a forgalmazóhoz, vagy juttassa el egy kijelölt gyűjtőhelyre. További információért keresse fel az alábbi honlapot: www.recyclethis.info.

# Szimbólumok jelentése

A jelen dokumentumban található szimbólumok a következőket jelentik.

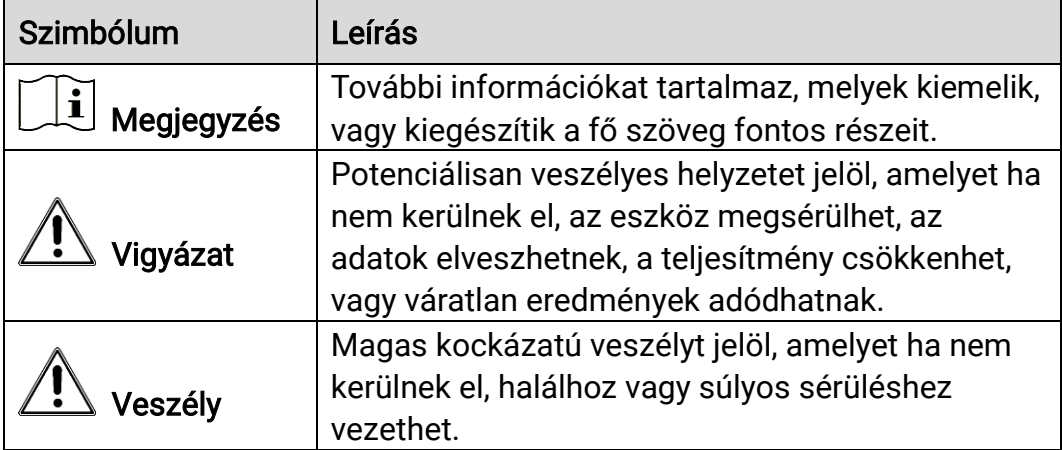

# Biztonsági utasítások

Ezen utasítások célja annak biztosítása, hogy a felhasználó a terméket megfelelően tudja használni veszély vagy vagyoni veszteség elkerülése érdekében. Kérjük, használat előtt figyelmesen olvassa el az összes biztonsági információt.

#### Szállítás

- Szállítás alkalmával tartsa a terméket az eredeti vagy ahhoz hasonló csomagolásban.
- ⚫ Minden csomagolóanyagot őrizzen meg a későbbi felhasználás érdekében. Hiba esetén az eredeti csomagolásában kell a készüléket visszaküldenie a gyártónak. Az eredeti csomagolástól eltérő csomagolás a termék sérülését okozhatja. A vállalat ez esetben nem vállal semmilyen felelősséget.
- ⚫ Ne ejtse le és ne tegye ki ütődésnek a készüléket. Tartsa távol a készüléket a mágneses zavarforrásoktól.

### Tápellátás

- ⚫ A készülék bemeneti feszültségének meg kell felelnie az IEC61010-1 vagy az IEC 62368-1 szabvány szerinti, a korlátozott áramforrásokra vonatkozó előírásoknak (5 V DC, 2 A). Részletes információkért tanulmányozza az adott termék leírását és a műszaki adatait.
- ⚫ Ellenőrizze, hogy a tápcsatlakozó stabilan van-e csatlakoztatva a konnektorhoz.
- ⚫ NE csatlakoztasson több készüléket egy hálózati adapterre, hogy elkerülje a túlterhelés okozta túlmelegedést vagy tűzveszélyt.
- ⚫ Az áramforrásnak meg kell felelnie a korlátozott áramforrásokra vonatkozó, illetve a PS2 előírásoknak az IEC 62368-1 szabvány szerint.

### Akkumulátor

- ⚫ A készülék 18650-es típusú, külső, újratölthető akkumulátorral működik, amelynek mérete 19 mm × 70 mm. Az akkumulátor névleges feszültsége 3,635 V DC, a kapacitása pedig 3200 mAh.
- ⚫ A beépített akkumulátor típusa újratölthető lítium-ion akkumulátor, amelynek mérete 23 mm × 67 mm. A névleges feszültség 3,635 V, a névleges kapacitás pedig 3350 mAh.
- ⚫ Az akkumulátor hosszú távú tárolásakor az akkumulátor minőségének biztosítása érdekében ellenőrizze fél évente, hogy az teljesen fel van-e töltve. Ellenkező esetben rongálódás következhet be.
- ⚫ VIGYÁZAT: Az akkumulátor nem megfelelő típusúra cserélése

robbanásveszélyt idézhet elő.

- ⚫ A beépített akkumulátor nem vehető ki. Kérjük, forduljon a gyártóhoz, ha javítás szükséges.
- ⚫ Figyeljen arra, hogy az akkumulátor hőmérséklete töltés közben legyen 0 °C és 45 °C között.
- ⚫ Az elem nem megfelelő típussal történő helyettesítése hatástalanná tehet egy biztonsági berendezést (például bizonyos típusú lítiumionakkumulátorok esetében).
- ⚫ Tilos az akkumulátort tűzbe vagy forró sütőbe tenni, illetve az akkumulátort összezúzni vagy szétvágni, mert ez robbanást okozhat.
- ⚫ Tilos az akkumulátort rendkívül magas környezeti hőmérsékletnek kitenni. Robbanást, illetve gyúlékony folyadék vagy gáz szivárgását idézheti elő.
- ⚫ Tilos az akkumulátort rendkívül alacsony légnyomásnak kitenni. Robbanást, illetve gyúlékony folyadék vagy gáz szivárgását okozhatja.
- ⚫ A használt akkumulátorok hulladékkezelésekor kövesse az utasításokat.
- ⚫ Ügyeljen arra, hogy töltés közben az akkumulátortöltő 2 méteres körzetén belül ne legyenek éghető anyagok.
- ⚫ Tartsa az akkumulátort gyermekektől TÁVOL.
- ⚫ NE nyelje le az akkumulátort, hogy elkerülje a vegyi égési sérüléseket.

### Karbantartás

- ⚫ Ha a termék NEM működik megfelelően, forduljon a kereskedőhöz vagy a legközelebbi szervizközponthoz. Nem vállalunk felelősséget az illetéktelen javításból vagy karbantartásból eredő károkért.
- ⚫ Törölje le a készüléket egy tiszta ruhával és kis mennyiségű etanollal, ha szükséges.
- ⚫ Ha a készüléket nem a gyártó által meghatározott módon használja, a védelem szintje csökkenhet.
- ⚫ A karcolódás elkerülése érdekében tisztítsa a lencsét puha, száraz kendővel vagy tisztítópapírral.

### Használati környezet

- ⚫ Bizonyosodjon meg, hogy a használati környezet megfelel a készülék előírásainak. Az üzemi hőmérséklet -30 °C és 55 °C között, az üzemi páratartalom 5% és 95% között lehet.
- ⚫ NE TEGYE ki a készüléket erős elektromágneses sugárzásnak vagy poros környezetnek.
- ⚫ NE IRÁNYÍTSA az objektívet a Nap vagy más erős fényforrás irányába.
- ⚫ A készüléket száraz és jól szellőző környezetben helyezze el.
- ⚫ Ha bármilyen lézerkészüléket használ, figyeljen arra, hogy a készülék

lencséjét ne érje a lézersugár, különben az kiéghet.

⚫ Ne szerelje a készüléket rezgő felületre, vagy olyan helyre, ahol rázkódás érheti (ellenkező esetben a készülék károsodhat).

#### Vészhelyzet

Ha a készülék füstöt, furcsa szagot vagy zajt bocsát ki, azonnal kapcsolja ki, húzza ki a tápkábelt, majd forduljon a szervizközponthoz.

### A gyártó címe

313-as szoba, B egység, 2-es épület, 399 Danfeng Road, Xixing alkerület, Binjiang kerület, Hangzhou, Zhejiang 310052, Kína

Hangzhou Microimage Software Co., Ltd.

MEGFELELŐSÉGI MEGJEGYZÉS: A termográfiás sorozat termékeire exportszabályozás vonatkozhat különböző régiókban és országokban, pl. az Egyesült Államokban, az Európai Unióban, az Egyesült Királyságban és/vagy a wassenaari egyezmény más tagországaiban. Ha a termográfiás sorozat termékeit különböző országok közt szeretné szállítani, exportálni vagy újraexportálni, tájékozódjon a szükséges exportengedélyekről és követelményekről egy jogi vagy megfelelőségi szakértőnél, vagy a helyi hatóságoknál.

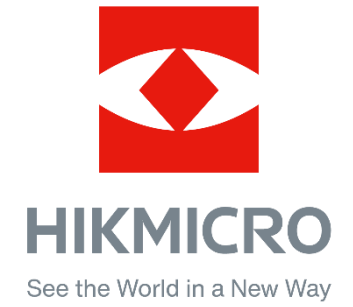

Hikmicro Hunting.Global

HIKMICRO Outdoor

www.hikmicrotech.com

C Hikmicro Hunting.Global

**in** HIKMICRO

⊠ support@hikmicrotech.com

UD35921B